## **Detekcija opožarenog područja Splitsko-dalmatinske županije 2017. godine korištenjem Sentinel-2 multispektralnih satelitskih snimaka**

**Petrović, Marin**

**Master's thesis / Diplomski rad**

**2022**

*Degree Grantor / Ustanova koja je dodijelila akademski / stručni stupanj:* **University of Zagreb, Faculty of Mining, Geology and Petroleum Engineering / Sveučilište u Zagrebu, Rudarsko-geološko-naftni fakultet**

*Permanent link / Trajna poveznica:* <https://urn.nsk.hr/urn:nbn:hr:169:466430>

*Rights / Prava:* [In copyright](http://rightsstatements.org/vocab/InC/1.0/) / [Zaštićeno autorskim pravom.](http://rightsstatements.org/vocab/InC/1.0/)

*Download date / Datum preuzimanja:* **2024-05-05**

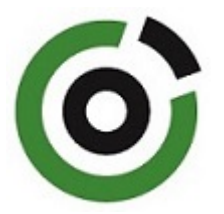

*Repository / Repozitorij:*

[Faculty of Mining, Geology and Petroleum](https://repozitorij.rgn.unizg.hr) [Engineering Repository, University of Zagreb](https://repozitorij.rgn.unizg.hr)

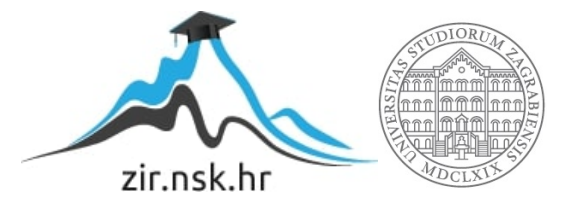

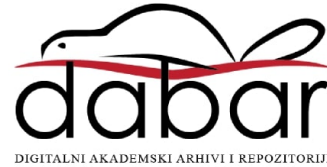

## SVEUČILIŠTE U ZAGREBU

## RUDARSKO-GEOLOŠKO-NAFTNI FAKULTET

Diplomski studij geološkog inženjerstva, geologija okoliša

## **DETEKCIJA OPOŽARENOG PODRUČJA SPLITSKO-DALMATINSKE ŽUPANIJE 2017. GODINE KORIŠTENJEM SENTINEL-2 MULTISPEKTRALNIH SATELITSKIH SNIMAKA**

Diplomski rad

Marin Petrović

GI418

Zagreb, 2022.

## **DETEKCIJA OPOŽARENOG PODRUČJA SPLITSKO-DALMATINSKE ŽUPANIJE 2017. GODINE KORIŠTENJEM SENTINEL-2 MULTISPEKTRALNIH SATELITSKIH SNIMAKA**

Marin Petrović

Rad izrađen: Sveučilište u Zagrebu Rudarsko-geološko-naftni fakultet Zavod za geofizička istraživanja i rudarska mjerenja Pierottijeva 6, 10 000 Zagreb

Sažetak

Tema ovog diplomskog rada bila je izrada karte intenziteta sagorijevanja za područje u zaleđu grada Splita koje je bilo zahvaćeno velikim požarom 2017. godine. Za izradu su korišteni satelitski snimci misije Sentinel-2 preuzeti s Copernicus Open Access Huba pri čemu je bilo potrebno odabrati jedan snimak prije požara te drugi snimak nakon požara. Programski jezik korišten za obradu navedenih satelitskih snimaka je QGIS u kojem je bilo potrebno instalirati SCP dodatak punog naziva Semi-Automatic Classification plugin pomoću kojeg je uklonjen atmosferski utjecaj. Dobivena karta opožarenog područja prikazuje normalizirani intenzitet sagorijevanja skraćeno NBR.

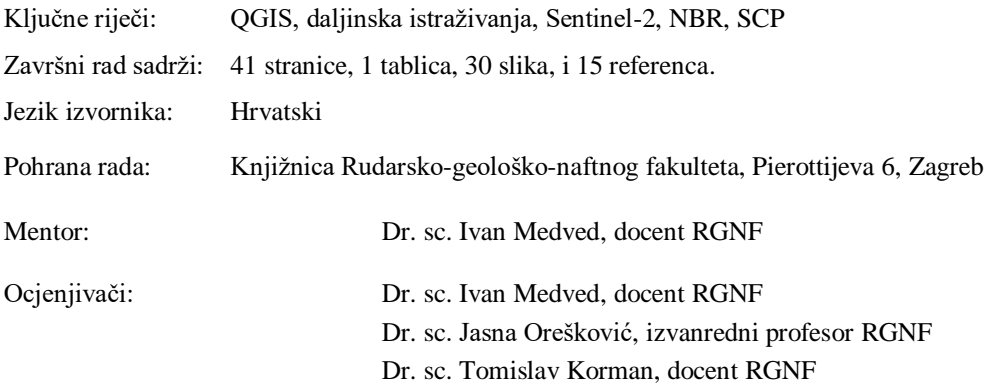

#### DETECTION OF THE BURNED AREA OF SPLIT-DALMATIA COUNTY IN 2017 USING SENTINEL-2 MULTISPECTRAL SATELLITE IMAGES

#### Marin Petrović

Thesis completed at: University of Zagreb

Faculty of mining, Geology and Petroleum Engineering Department of Geophysical Exploration and Mine Surveying Pierottijeva 6, 10 000 Zagreb

#### Abstract

The topic of this master's thesis was the creation of burn severity map for the area in the hinterland of the city of Split, which was affected by a large fire in 2017. Satellite images of the Sentinel-2 mission taken from Copernicus Open Access Hub were used for the work, where it was necessary to select one image before the fire and another image after the fire. The programming language used to process these satellite images is QGIS in which the SCP plugin had to be installed. It's full name is Semi-Automatic Classification plugin which removed the atmospheric influence. The obtained map of the burned area shows the normalized burn ratio (dNBR).

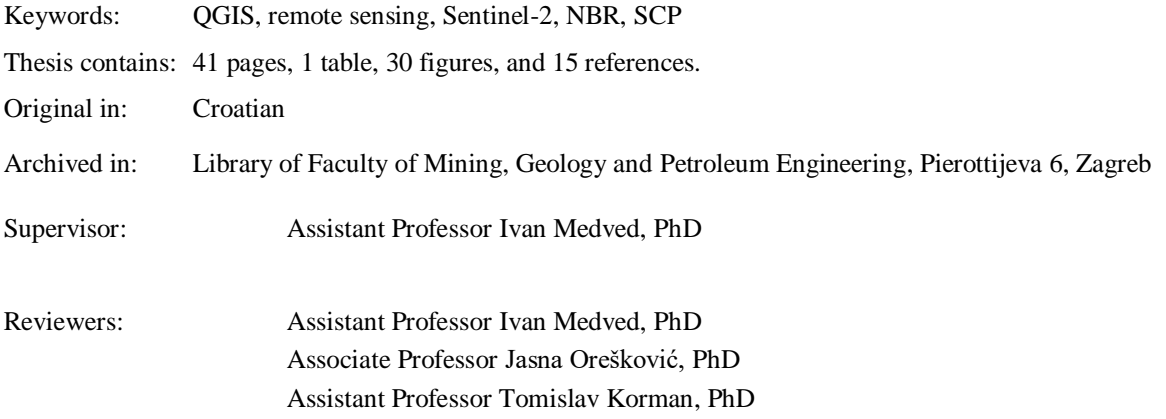

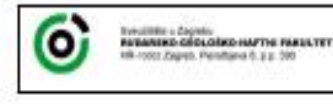

KLASA: 602-01/22-01/9 URBROJ: 251-70-15-22-2 U Zagrebu, 3. 2. 2022.

#### Marin Petrović, student

## RJEŠENJE O ODOBRENJU TEME

Na temelju vašeg zahtjeva primljenog pod KLASOM 602-01/22-01/9, URBROJ: 251-70-15-22-1 od 13. 1. 2022. priopćujemo vam temu diplomskog rada koja glasi:

#### DETEKCIJA OPOŽARENOG PODRUČJA SPLITSKO-DALMATINSKE ŽUPANIJE 2017. GODINE KORIŠTENJEM SENTINEL-2 MULTISPEKTRALNIH SATELITSKIH SNIMAKA

Za mentora ovog diplomskog rada imenuje se u smislu Pravilnika o izradi i obrani diplomskog rada Doc. dr. sc. Ivan Medved nastavnik Rudarsko-geološko-naftnog-fakulteta Sveučilišta u Zagrebu.

Mentor

(potpis)

Doc. dr. sc. Ivan Medved

(titula, ime i prezime)

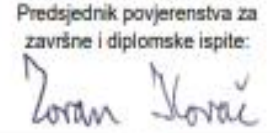

(potpis)

Doc. dr. sc. Zoran Kovač

(titula ime i prezime)

Prodekan za nastavu i studente:  $\overline{\mathcal{D}}$ (potpis)

Izv. prof. dr. sc. Borivoje Pašić (tiula, ima: i prezime)

Oznaka: OB 8.5.-1 SRF-1-13/0 Stranica: 1/1 Cuvanje (godina) Trajno

# SADRŽAJ

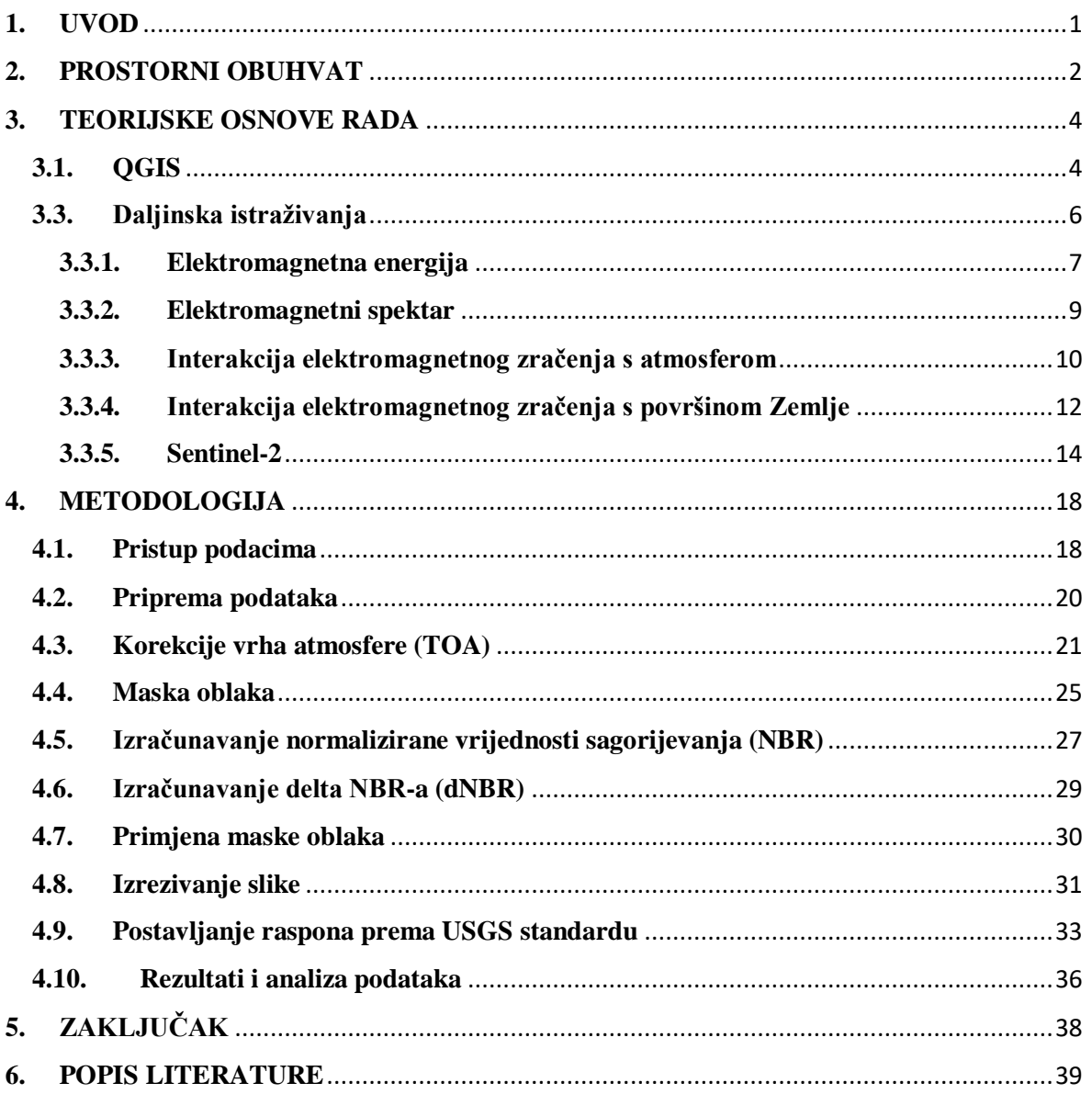

## **POPIS SLIKA**

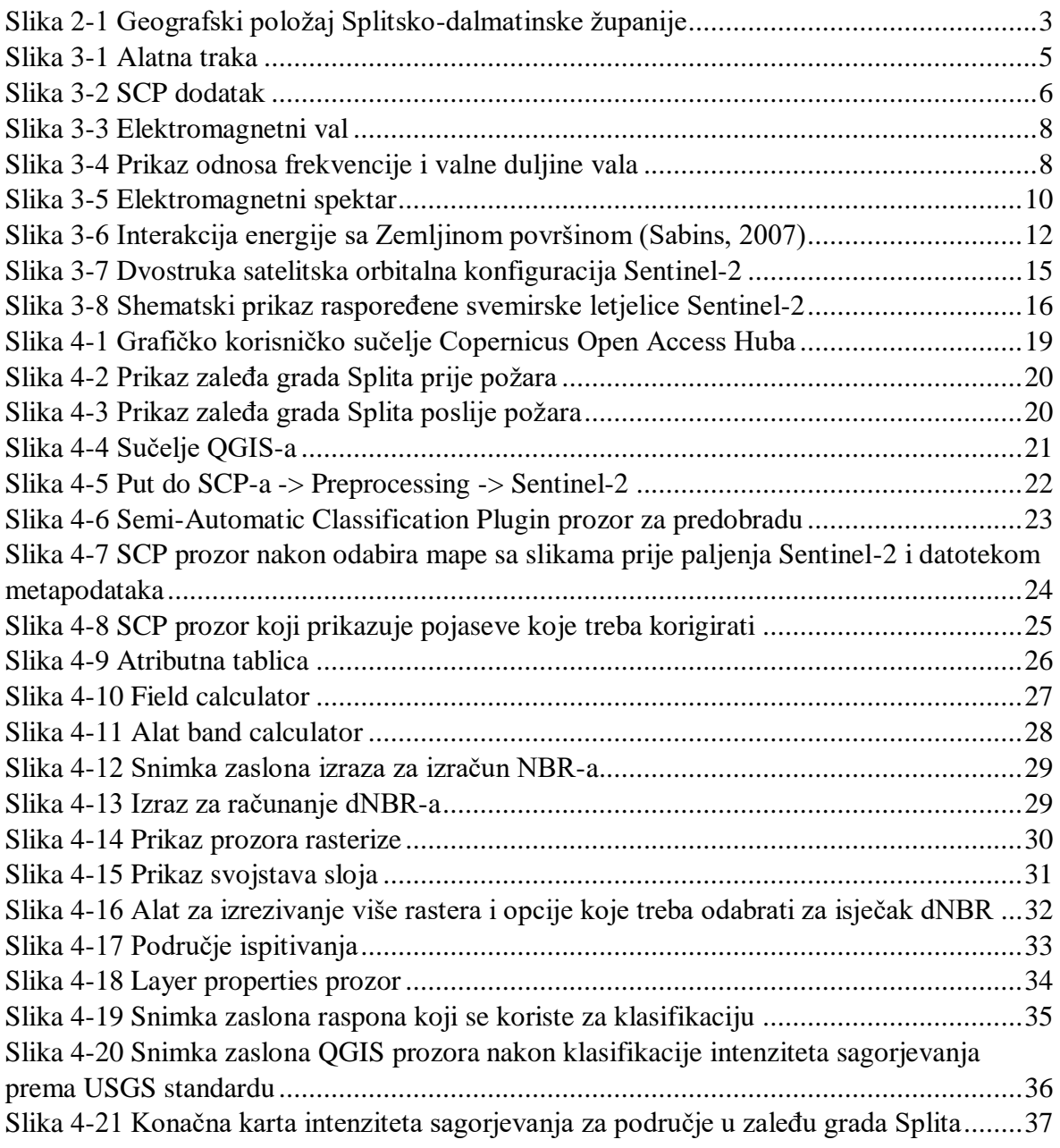

## **POPIS TABLICA**

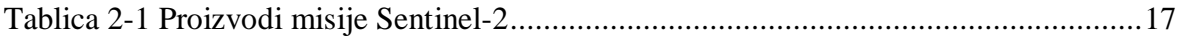

#### <span id="page-7-0"></span>**1. UVOD**

Šumski požar je brzošireći požar koji se javlja u šumskim područjima. Godišnja sezona suše pruža idealno okruženje za kombinaciju biomase i sušnih uvjeta čiji je rezultat nastanak goriva koje nastaje spaljivanjem. Izvori paljenja šumskih požara mogu biti povezani s prirodnim događajima, kao što su udari munje i/ili protok lave. Oni također mogu biti umjetni, kao rezultat spaljivanja krhotina, loženja logorskih vatri bez nadzora ili jednostavno namjernog paljenja te je za veliku većinu umjetno izazvanih požara glavni krivac čovjek (United Nations-a, 2006).

Požari također mogu uzrokovati gubitak života te utječu na različite ekološke procese budući da djelomično ili katkad potpuno uklanjaju sloj vegetacije; iz tog razloga su klasificirani jednim od najraširenijih ekoloških poremećaja u ekosustavu. Mogu utjecati i na dinamiku zemljišnog pokrivača čime se narušava struktura, sastav tla te razne biljne i životinjske vrste. Ovisno o šteti prouzročenoj požarom, mogu poremetiti i klimu.

U ovom su radu satelitski snimci misije Sentinel-2 korišteni za izradu karte intenziteta opožarenog područja za područje u zaleđu grada Splita. Naime, 2017. godine veliki dio Dalmacije bio je zahvaćen požarom te je najviše stradalo područje oko Splita. Prema (Sigurnost, 2018) ukupno opožarena površina otvorenog prostora u RH iznosila je te godine oko 860 km<sup>2</sup>. U odnosu na ukupnu površinu Hrvatske (56.542 km<sup>2</sup>), to iznosi oko 1,5 %. No, u odnosu na ukupnu površinu triju požarno najugroženijih županija (Zadarske, Šibensko-kninske i Splitsko-dalmatinske) od 9.967 km<sup>2</sup>, to iznosi 8,6 %. Ili pak, u odnosu na ukupnu površinu svih priobalnih županija RH, opožarena površina iznosi 3,6 % i veća je od ukupne površine najmanje (Međimurske) županije.

Dakle, obradit će se teorijska osnova prikupljanja podataka, metodologija obrade satelitskih snimaka korištenjem QGIS softvera i njegovog dodatka Semi-Automatic Classification (SCP). Obrada podataka uključuje prikupljanje Sentinel-2 multispektralnih satelitskih snimaka prije i poslije požara, uklanjanje utjecaja oblaka te na kraju preklapanje snimaka pri čemu se dobije prikaz intenziteta požara na danom terenu.

#### <span id="page-8-0"></span>**2. PROSTORNI OBUHVAT**

Područje ispitivanja za koje je u ovom radu određen intenzitet požara je zaleđe grada Splita. Split je po veličini drugi grad u Republici Hrvatskoj i najveći hrvatski grad na istočnoj obali Jadranskog mora. Obrubljen planinama, Mosorom na sjeveroistoku i Kozjakom na sjeverozapadu, smjestio se između rijeka Žrnovnice na istoku i Jadra na sjeveru, uranjajući na zapad u more svojim poluotočnim dijelom, na kojem se ističe marjanska šuma. Čak 15 kilometara šetnica uz more čini idealan spoj sa kamenim ulicama staroga grada šireći njime duh Sredozemlja.

Prema popisu stanovništva iz 2021. godine, Split ima 161,312 stanovnika što je za 16,880 stanovnika manje od zadnjeg popisa stanovništva iz 2011. godine koje je iznosilo 178.192 stanovnika. Čini skoro 40 % žitelja Splitsko-dalmatinske županije (425,412 stanovnika). Split je važno kulturno i prometno središte, druga po veličini hrvatska luka i treća putnička luka na Mediteranu. Sveučilišni je centar i upravno središte Splitskodalmatinske županije. U luci Lori na sjevernoj strani poluotoka nalazi se sjedište Hrvatske ratne mornarice. Poslije Zagreba ima najveći broj diplomatskih, konzularnih, odnosno predstavništava međunarodnih organizacija u Hrvatskoj. Središte grada čini Dioklecijanova palača koju je od 295. do 305. godine gradio rimski car – reformator Gaius Valerius Aurelius Diocletianus. Split je u svijetu prepoznatljiv i po sportašima. U gradu je aktivno više od 200 raznih klubova s oko 15.000 sportaša. U odnosu na broj stanovnika među gradovima je s najuspješnijim sportašima koji su osvajali olimpijska, svjetska i europska odličja. Promocija Splita kao destinacije koju je vrijedno posjetiti praćena je rastom kulturnih, festivalskih, gastronomskih i drugih sadržaja. To je doprinijelo snažnom rastu turističke industrije, tj. gradnji novih hotela i apartmanskoj ponudi u privatnom smještaju. Tako je Split, od tranzitno-turističkog centra postao meka turista iz svijeta. Od simbola grada Splita uz Dioklecijanovu palaču nalaze se i brdo Marjan, vrh splitskog poluotoka, i Katedrala svetog Duje sa zvonikom koja je među europskim katedralama najstarija građevina na svijetu te je upotrebljavana kao Mauzolej cara Dioklecijana. U njoj povijest izmiruje antičku i kršćansku srednjovjekovnu baštinu. Sredinom 7. stoljeća postaje katedrala s oltarima i relikvijama Svetog Dujma i Svetog Staša (Grad Split, 2022). Geografski položaj Splitsko-dalmatinske županije prikazan je na slici 2-1.

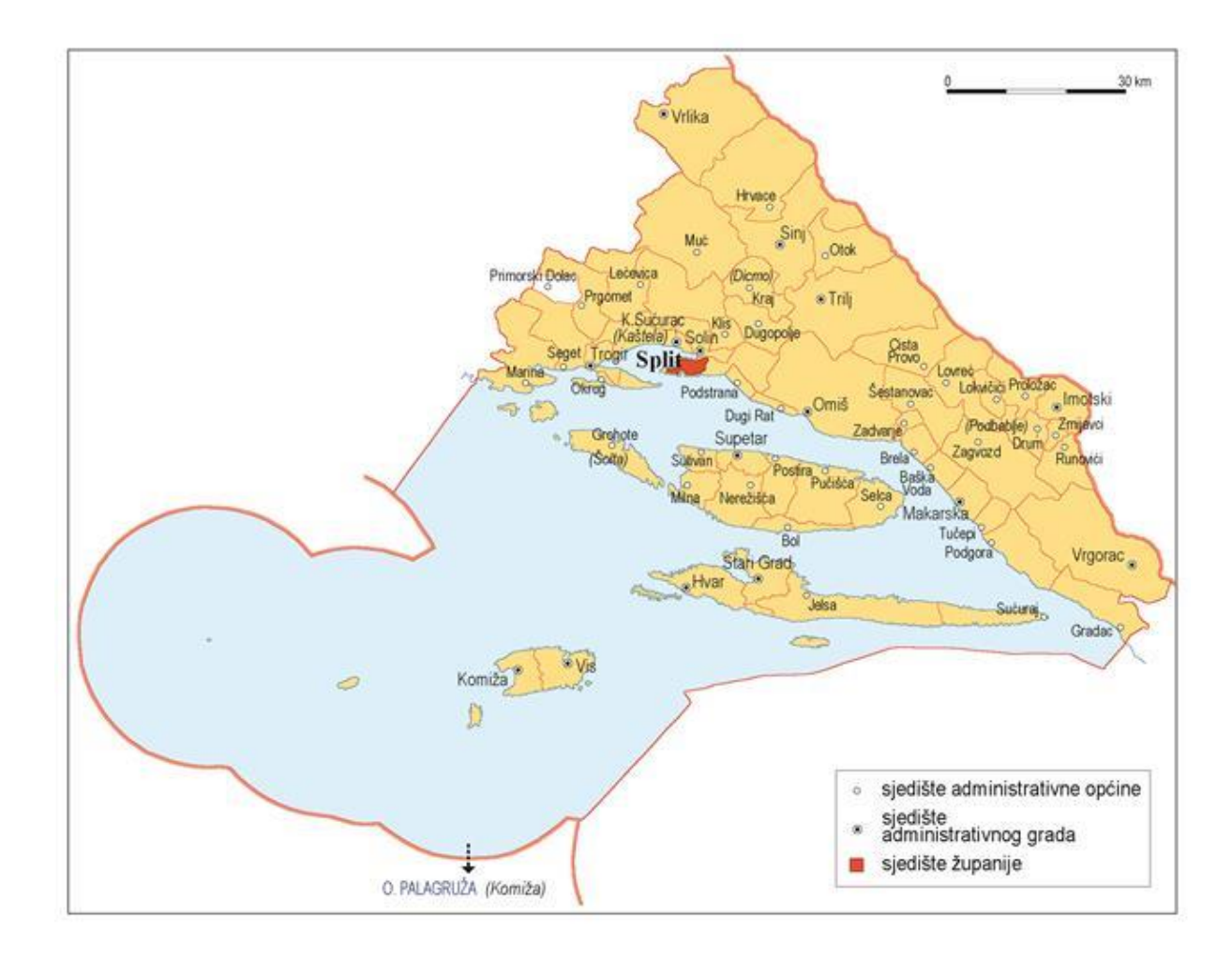

<span id="page-9-0"></span>**Slika 2-1** Geografski položaj Splitsko-dalmatinske županije (Proleksis enciklopedija, 2018)

#### <span id="page-10-0"></span>**3. TEORIJSKE OSNOVE RADA**

#### <span id="page-10-1"></span>**3.1. QGIS**

QGIS (bivši Quantum GIS) je geografski informacijski sustav otvorenog koda (GIS). Ovaj softver je besplatna alternativa vlasničkom GIS softveru kao što su ESRI-jevi ArcGIS proizvodi koji mogu biti vrlo skupi. QGIS uključuje slične funkcije i značajke kao i ArcGIS i omogućuje korisnicima prikaz, manipulaciju i stvaranje prostornih podataka. Podržava razne ekstenzije datoteka prostornih podataka (.shp, .tif, .csv, .img, itd.) i kompatibilan je s operativnim sustavima Linux, Unix, Mac i Windows (Iowa State University, 2022).

Dobra stvar ovog softvera je što može podržati različite funkcionalnosti i postavke baze podataka. Njegova se upotrebljivost može proširiti korištenjem dodataka. Iako postoje razne aplikacije za istu svrhu, QGIS je besplatna aplikacija koja se može koristiti za pregled, stvaranje, uređivanje, eksportiranje i upravljanje geoprostornim podacima. Kao i svaki program QGIS ima svoje prednosti i mane. Najveća mu je prednost činjenica da je besplatan i dostupan korisnicima te dolazi s nekim značajkama i osnovnim dodacima koje će pružiti osnovnu upotrebljivost. Omogućuje korisnicima pregled i preklapanje vektorskih i rasterskih podataka u različitim projekcijama. Iako se mogu pronaći mnoge aplikacije s istim mogućnostima, QGIS je najbolji od svih jer ima vrlo jednostavno grafičko sučelje prilagođeno korisniku. To znači da je moguće pristupiti osnovnim alatima izravno na sučelju kao što su prostorne oznake, alati za sastavljanje karata i alati za bilješke. Osim svojih mogućnosti pomoći u pregledu, uređivanju i analizi geoprostornih podataka, QGIS također nudi nevjerojatna rješenja za digitalizaciju za GRASS vektorske slojeve i OGR podržane formate. Omogućuje analizu podataka o svim bazama podataka i OGR formatima, što je zapravo jedan od najvećih razloga zašto se mnogi ljudi okreću QGIS-u jer mogu analizirati geoprostorne podatke u OGR formatima i na svim bazama podataka. Aplikacija ima obilje korisnih značajki kao npr. vektorsku analizu, geometrijske alate, uzorkovanje i geo-obradu. Također ima jednu veliku prednost a to je sposobnost proširenja funkcionalnosti korištenjem dodatka. Činjenica da je softver besplatan za korištenje čini ga idealnim za tvrtke s malim proračunom te je uz to jednostavno svestraniji od ArcGIS-a budući da je prilagođen Macu i Linuxu. (Grindgis, 2019)

QGIS također ima mnogo nedostataka koji mogu biti obeshrabrujući pogotovo kada se traži alternativa. Većina ljudi misli da je aplikacija zbunjujuća početnicima te koliko je god ona najbolja na tržištu u smislu pregleda podataka, uređivanja i analize, mnogi je ne bi preporučili ljudima koji uglavnom žele generirati karte. Značajke izrade karata vrlo su glomazne te upravo iz tog razloga mnogi ljudi ne odabiru QGIS, naravno ako im je zadatak generirati karte. Također, ako se pažljivo provjeri, vidi se da QGIS uzima puno računalne snage od ArcGIS-a. Nadalje, činjenica da nema odgovarajućih tutorijala i pomoći na mreži čini ovu aplikaciju teškom za korištenje. Većina korisnika smatra da bi QGIS trebao imati više čarobnjaka koji mogu lako pomoći u procesu importiranja podataka. Software je kompliciran ukoliko nam ga je u interesu u potpunosti razumjeti što znači da bi bilo potrebno pojednostaviti određene procese (Grindgis, 2019).

QGIS sadrži razne dodatke kojima su omogućene dodatne funkcije u samoj aplikaciji, a pristupa im se klikom na funkciju *Plugins* smještenoj na alatnoj traci te se svi dodatci koji se tamo nalaze mogu potpuno besplatno instalirati u aplikaciju. Pomoću te je funkcije olakšano snalaženje u velikom broju dodataka od kojih se neki već nalaze na alatnoj traci budući da su preuzeti tijekom instalacije samog softvera. Za izradu ovog zadatka korišten je dodatak *Semi-Automatic Classification Plugin* skraćeno SCP.

#### **3.2. Semi-Automatic Classification Plugin**

Prema (Congledo, 2013) svrha razvoja *The Semi-Automatic Classification* dodatka je pružanje alternativnog softvera otvorenog koda za praćenje Land Covera putem analize slike daljinskim istraživanjem.

SCP je u ovom zadatku korišten za korekciju vrha atmosfere (TOA), što znači da ga je potrebno instalirati prije provođenja postupka korekcije. Za instalaciju je potrebno na alatnoj traci odabrati *Plugins -> Manage and Install plugins* što je prikazano na slici 3-1.

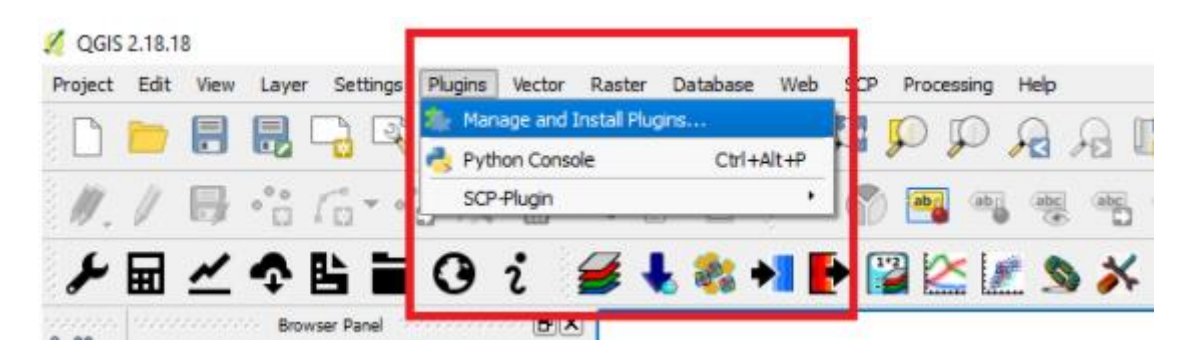

**Slika 3-1** Alatna traka (United Nations-b, 2006)

<span id="page-11-0"></span>Nakon odabira naredbe *Manage and Install plugins* trebao bi se otvoriti novi prozor u kojem je moguće tražiti dodatke za instaliranje te je potrebno upisati u okvir za pretraživanje *Semi-automatic*; nakon upisivanja automatski su prikazani dodatci koji odgovaraju pretraživanju. Nakon odabira *Semi-Automatic Classification* (SCP), potrebno je kliknuti na instalaciju u donjem desnom kutu prozora kako je prikazano na slici 3-2.

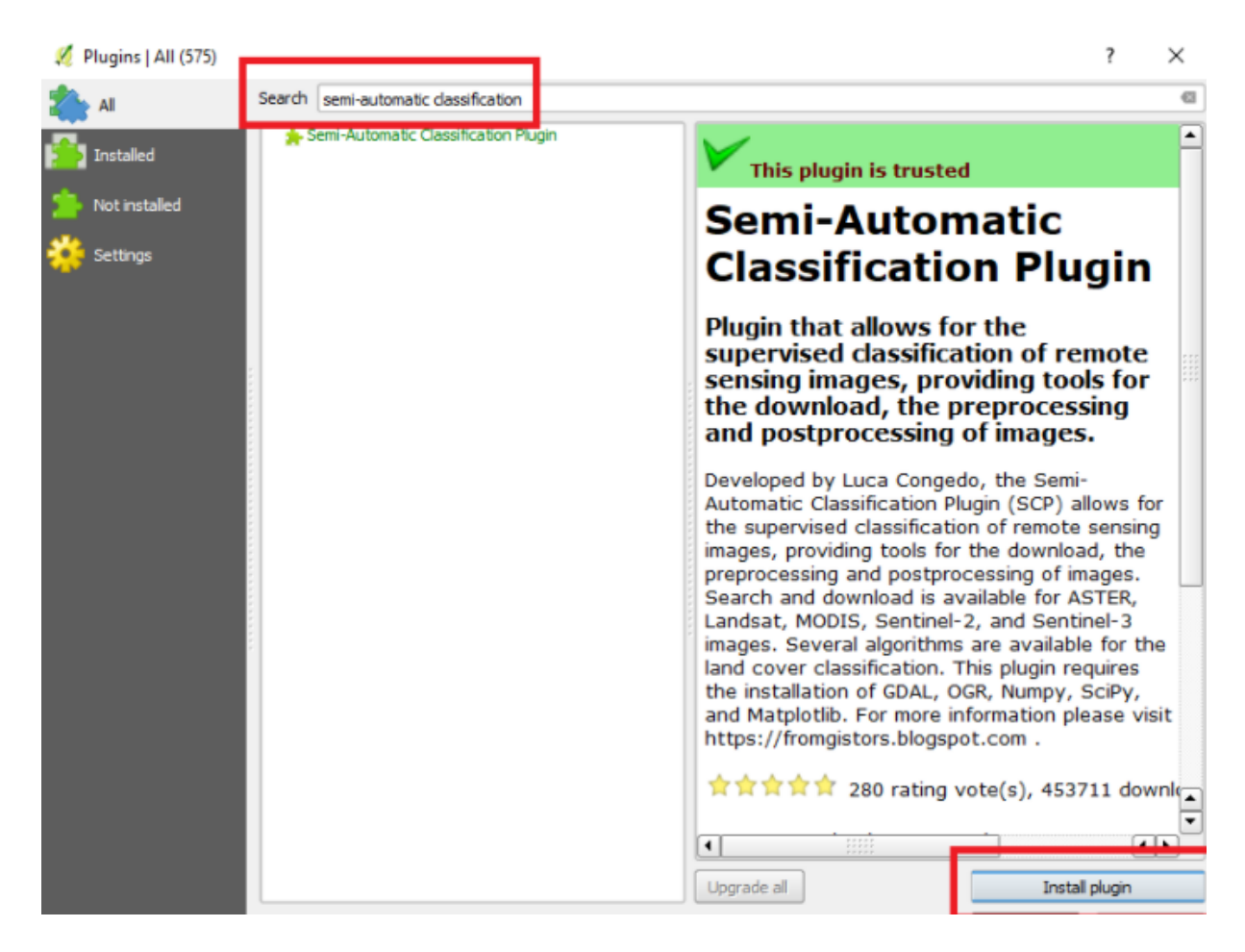

**Slika 3-2** SCP dodatak (United Nations-b, 2006)

### <span id="page-12-1"></span><span id="page-12-0"></span>**3.3. Daljinska istraživanja**

Prema (Weng i Qihao, 2013) daljinska istraživanja se odnose na aktivnosti snimanja/promatranja objekata ili događaja na dalekim (udaljenim) mjestima. Senzori se mogu ugraditi u zrakoplove, satelite ili svemirske letjelice za snimanje objekata ili događaja na površini Zemlje. Stoga senzori nisu u izravnom kontaktu s objektima ili s događajima koji se promatraju. Informacijama je potreban fizički nosač kojim putuju od objekata do senzora kroz intervenirajući medij. Elektromagnetno zračenje (Sunčevo zračenje) obično se koristi kao nositelj informacija u daljinskom senzoru. Izlaz sustava za daljinsko istraživanje obično je digitalna slika koja predstavlja promatrane objekte/događaje. Da bi se iz slike izdvojile korisne informacije, često je potreban daljnji korak analize i interpretacije slike.

U ograničenijem smislu, daljinsko istraživanje odnosi se na znanost i tehnologiju prikupljanja informacija o Zemljinoj površini (kopno i ocean) i atmosferi pomoću senzora na zračnim platformama (zrakoplovi i baloni) ili svemirskim (sateliti i svemirski brodovi). Ovisno o opsegu, daljinska se istraživanja mogu podijeliti na (1) satelitska daljinska istraživanja, kada se koriste satelitske platforme; (2) fotografiju i fotogrametriju, kada se fotografije koriste za hvatanje vidljive svjetlosti; (3) toplinsko daljinsko istraživanje, kada se koristi toplinski infracrveni (IR) dio spektra; (4) radio detekciju i daljinsko (radarsko) detektiranje, kada se koriste mikrovalne duljine; i (5) daljinsko istraživanje svjetla i dometa (LiDAR), kada se laserski impulsi prenose prema tlu, a udaljenost između senzora i tla mjeri se na temelju povratnog vremena svakog impulsa. Daljinska istraživanja sada su integrirana s drugim modernim geoprostornim tehnologijama kao što su geografski informacijski sustav (GIS), globalni sustav pozicioniranja (GPS) i mobilno kartiranje.

Sustavi/senzori za daljinska istraživanja mogu se grupirati u dvije vrste: pasivni i aktivni senzori. Glavni izvor energije za daljinsko istraživanje dolazi od sunca. Daljinski senzori bilježe sunčevo zračenje reflektirano ili emitirano s površine Zemlje. Kada izvor energije dolazi izvan senzora, naziva se pasivni senzor. Primjeri pasivnih senzora uključuju fotografske kamere, elektrooptičke senzore, termalne infracervene (IR) senzore i antenske senzore. Budući da pasivni senzori koriste prirodnu energiju, mogu hvatati podatke samo tijekom dana. Izuzetak su termalni IR senzori, koji mogu detektirati prirodno emitiranu energiju danju ili noću, sve dok je količina energije dovoljno velika da se može zabilježiti. Aktivni senzori koriste energiju koja dolazi iz senzora. Oni pružaju vlastitu energiju koja je usmjerena prema istraživanoj meti. Energija koja se rasprši natrag, tj. koja je odbijena od te mete bilježi se i detektira od strane senzora. Primjer aktivnog otkrivanja je radar, koji odašilje mikrovalni signal prema meti te detektira i mjeri vrijeme povratka raspršenog dijela signala. Drugi primjer je LiDAR koji emitira laserski impuls i precizno mjeri vrijeme povratka kako bi izračunao visinu svake mete. Aktivni senzori mogu se koristiti za snimanje površine u bilo koje vrijeme, danju ili noću, i u bilo koje godišnje doba. Također se mogu koristiti za ispitivanje valnih duljina koje Sunce ne pruža dovoljno, kao što su mikrovalovi, ili za bolju kontrolu načina na koji je meta osvijetljena (Weng i Qihao, 2013).

#### <span id="page-13-0"></span>**3.3.1. Elektromagnetna energija**

Prema (Aggarwal, 2004) elektromagnetna energija može se modelirati na dva načina: valovima ili česticama koje nose energiju u obliku fotona. U modelu vala smatra se da se elektromagnetna energija širi kroz prostor u obliku sinusnih valova. Ove valove karakteriziraju električna i magnetska polja, koja su međusobno okomita. Iz tog razloga se koristi izraz elektromagnetna energija. Vibracija oba polja okomita je na smjer kretanja vala kako je prikazano na slici 3-3 pri čemu je *z* smjer širenja vala, *E* je smjer djelovanja električnog polja, a *B* je smjer djelovanja magnetnog polja. Oba polja se šire kroz prostor brzinom svjetlosti *c*, koja iznosi približno 299 790 000 m/s i može se zaokružiti na 3\*10<sup>8</sup> m/s.

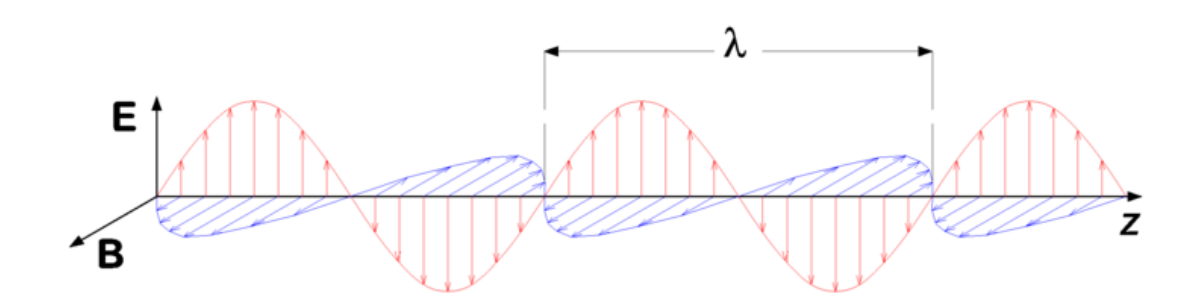

<span id="page-14-0"></span>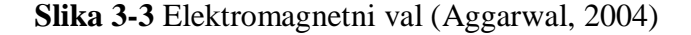

Jedna karakteristika elektromagnetnih valova posebno je važna za razumijevanje daljinskih istraživanja, a to je valna duljina, *λ*, koja je definirana kao udaljenost između uzastopnih valnih brjegova ili dolova što je također prikazano na slici 3-3. Valna duljina se mjeri u metrima (m), nanometrima (nm =  $10^{-9}$  m) ili mikrometrima (µm =  $10^{-6}$  m). Frekvencija, *v*, je broj ciklusa vala koji prolazi kroz fiksnu točku tijekom određenog vremenskog razdoblja. Frekvencija se obično mjeri u hercima (Hz), što je ekvivalentno jednom ciklusu u sekundi. Budući da je brzina svjetlosti konstantna, valna duljina i frekvencija su obrnuto proporcionalne jedna s drugom:

$$
c = \lambda * \nu, \tag{3-1}
$$

gdje je, *c* brzina svjetlosti (3\*10<sup>8</sup> m/s), *λ* valna duljina (m), a *v* frekvencija (ciklusi u sekundi, Hz). Što je valna duljina kraća, to je frekvencija i energija vala viša. Suprotno tome, što je valna duljina duža, to je frekvencija i energija vala niža što je prikazano na slici 3-4.

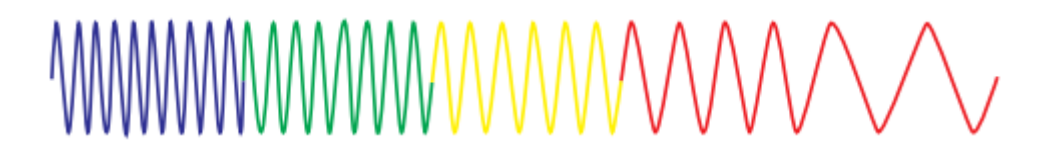

<span id="page-14-1"></span>**Slika 3-4** Prikaz odnosa frekvencije i valne duljine vala (Kerle i dr., 2004)

Većina karakteristika elektromagnetne energije može se opisati korištenjem valnog modela kako je gore opisano. Međutim, za neke svrhe, elektromagnetna energija je prikladnije modelirana teorijom čestica, u kojoj se sastoji od diskretnih jedinica zvanih fotoni. Ovaj se pristup primjenjuje pri kvantificiranju količine energije mjerene multispektralnim senzorom. Količina energije koju drži foton određene valne duljine dana je jednadžbom (3-2):

$$
Q = h * v = h * \frac{c}{\lambda} \tag{3-2}
$$

gdje je *Q* energija fotona (J), *h* Planckova konstanta (6,6262 · 10−34 Js), a *v* frekvencija (Hz). Iz navedene jednadžbe slijedi što je valna duljina duža, to je njen energetski sadržaj manji. Gama zrake (oko 10−9 m) imaju najviše energije, a radio valovi (> 1 m) imaju najmanje energije. Važna posljedica za daljinsko istraživanje je ta da je teže izmjeriti energiju emitiranu na dužim valnim duljinama, nego na kraćim valnim duljinama (Aggarwal, 2004).

#### <span id="page-15-0"></span>**3.3.2. Elektromagnetni spektar**

(Aggarwal, 2004) također navodi kako tvar s temperaturom iznad apsolutne nule zrači elektromagnetnim valovima različitih valnih duljina. Ukupni raspon valnih duljina obično se naziva elektromagnetni spektar koji je prikazan na slici 3-5. Proteže se od gama zraka do radio valova.

Daljinsko istraživanje djeluje u nekoliko područja elektromagnetnog spektra. Optički dio elektromagnetnog spektra odnosi se na onaj dio spektra u kojem se optički fenomeni refleksije i refrakcije mogu koristiti za fokusiranje zračenja. Optički raspon proteže se od X-zraka (0,02 µm) preko vidljivog dijela elektromagnetnog spektra do dalekog infracrvenog (1000 µm). Ultraljubičasti (UV) dio spektra ima najkraće valne duljine koje su od praktične upotrebe za daljinsko istraživanje. Ovo je zračenje izvan ljubičastog dijela vidljivih valnih duljina. Neki površinski materijali Zemlje, posebice stijene i minerali, emitiraju ili fluoresciraju vidljivu svjetlost kada su osvijetljeni UV zračenjem.

Vidljivo područje spektra, koji je prikazan na slici 3-5, obično se naziva svjetlo. Zauzima relativno mali dio u elektromagnetnom spektru. Važno je napomenuti da je to jedini dio spektra koji je moguće povezati s pojmom boje. Plava, zelena i crvena poznate su kao primarne boje ili valne duljine vidljivog spektra.

Dulje valne duljine koje se koriste za daljinsko istraživanje su u termalnom infracrvenom i mikrovalnom području. Termalno infracrveno daje informacije o površinskoj temperaturi. Temperatura površine može biti povezana, na primjer, s mineralnim sastavom stijena ili stanjem vegetacije. Mikrovalne valne duljine mogu pružiti informacije o hrapavosti površine i svojstvima površine kao što je sadržaj vode (Aggarwal, 2004).

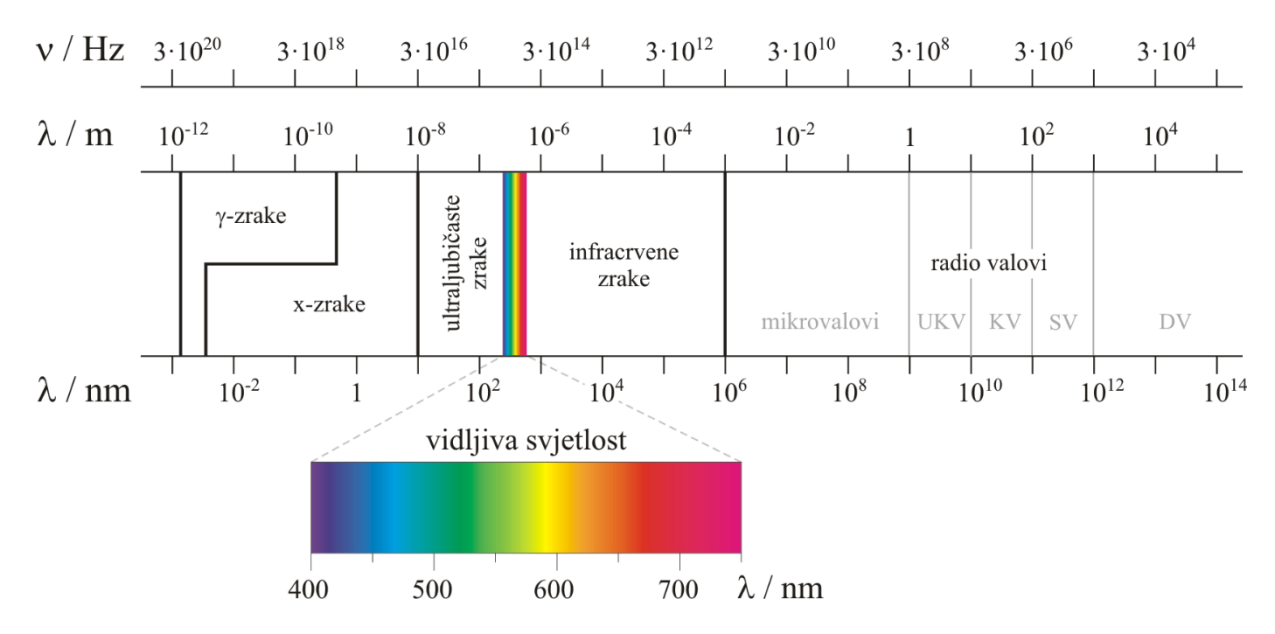

<span id="page-16-1"></span>**Slika 3-5** Elektromagnetni spektar (Glossary, 2022)

#### <span id="page-16-0"></span>**3.3.3. Interakcija elektromagnetnog zračenja s atmosferom**

Sunce je izvor zračenja, a njegovo elektromagnetno zračenje, skraćeno EMR, koje se reflektira od Zemlje i detektira senzorom u zrakoplovu ili satelitu mora dvaput proći kroz atmosferu, jednom na svom putu od Sunca do Zemlje, a drugi nakon što se reflektira od površine Zemlje natrag do senzora. Interakcije izravnog Sunčevog zračenja i reflektiranog zračenja od mete s atmosferskim sastojcima ometaju proces daljinskog istraživanja i nazivaju se atmosferski učinci.

Interakcija EMR-a s atmosferom važna je za daljinsko istraživanje iz dva glavna razloga. Prvo, informacije koje prenosi EMR, a reflektira/emitira Zemljina površina modificiraju se tijekom prolaska kroz atmosferu. Drugo, interakcija EMR-a s atmosferom može se koristiti za dobivanje korisnih informacija o samoj atmosferi.

Sastojci atmosfere raspršuju i apsorbiraju zračenje modulirajući zračenje reflektirano od mete tako što ga prigušuju, mijenjaju njegovu prostornu distribuciju i unose u vidno polje zračenje Sunčeve svjetlosti raspršene u atmosferi i dio energije reflektirane od obližnjeg tla. I raspršenje i apsorpcija variraju u svom učinku od jednog dijela spektra do drugog.

Sunčeva se energija prolazeći kroz atmosferu modificira kroz nekoliko fizikalnih procesa, a to su: (1) raspršivanje, (2) apsorpcija i (3) refrakcija (Aggarwal, 2004).

### 3.3.3.1. Atmosfersko raspršivanje

Raspršivanje je preusmjeravanje elektromagnetnih čestica suspendiranih u atmosferi ili velikim molekulama atmosferskih plinova. Raspršivanje ne samo da smanjuje kontrast slike već i mijenja spektralno značenje objekata kako ih vidi senzor. Količina raspršenja ovisi o veličini čestica, njihovoj zastupljenosti, valnoj duljini zračenja, dubini atmosfere kroz koju energija putuje i koncentraciji čestica. Koncentracija čestica varira kroz vrijeme te će stoga učinci raspršenja biti prostorno neravnomjerni i varirat će s vremena na vrijeme. Teoretski se raspršivanje može podijeliti u tri kategorije ovisno o valnoj duljini zračenja koje se raspršuje i veličini čestica koje uzrokuju raspršenje, a to su: (1) Rayleighovo raspršivanje, (2) Mie raspršivanje i (3) Neselektivno raspršivanje (Aggarwal, 2004).

#### 3.3.3.2. Atmosferska apsorpcija

Molekule plina prisutne u atmosferi snažno apsorbiraju EMR koje prolazi kroz atmosferu u određenim spektralnim granicama. Uglavnom su tri plina odgovorna za većinu apsorpcije sunčevog zračenja, tj. ozon, ugljični dioksid i vodena para. Ozon apsorbira visokoenergetske dijelove ultraljubičastog spektra kratke valne duljine (*λ* < 0,24 µm) čime sprječava prijenos ovog zračenja u nižu atmosferu. Ugljični dioksid je važan u daljinskom istraživanju jer učinkovito apsorbira zračenje u srednjem i dalekom infracrvenom području spektra. Snažno apsorbira u području od oko 13-17,5 µm, dok su dva najvažnija područja apsorpcije vodene pare u pojasevima od 5,5 - 7,0 µm i iznad 27 µm. Apsorpcija relativno smanjuje količinu svjetlosti koja dopire do našeg oka, čineći prizor relativno dosadnijim (Aggarwal, 2004).

#### 3.3.3.3. Refrakcija

Fenomen refrakcije, odnosno loma svjetlosti na dodiru između dva medija, također se javlja u atmosferi dok svjetlost prolazi kroz atmosferske slojeve različite bistrine, vlažnosti i temperature. Ove varijacije utječu na gustoću atmosferskih slojeva, što zauzvrat uzrokuje lom svjetlosnih zraka pri prijelazu iz jednog sloja u drugi. Najčešći

fenomeni su privida nalik na fatamorganu ponekad vidljivu u daljini u vrućim ljetnim danima (Aggarwal, 2004).

#### <span id="page-18-0"></span>**3.3.4. Interakcija elektromagnetnog zračenja s površinom Zemlje**

Sunčevo zračenje, kada upadne na površinu Zemlje, ili se reflektira od površine, prenosi na površinu ili se apsorbira i emitira, što je prikazano na slici 3-6. EMR, pri interakciji, doživljava brojne promjene u veličini, smjeru, valnoj duljini, polarizaciji i fazi. Te promjene detektira daljinski senzor i omogućuje tumaču dobivanje korisne informacije o objektu od interesa. Daljinski snimljeni podaci sadrže i prostorne informacije (veličina, oblik i orijentacija) i spektralne informacije (ton, boja i spektralni pojas).

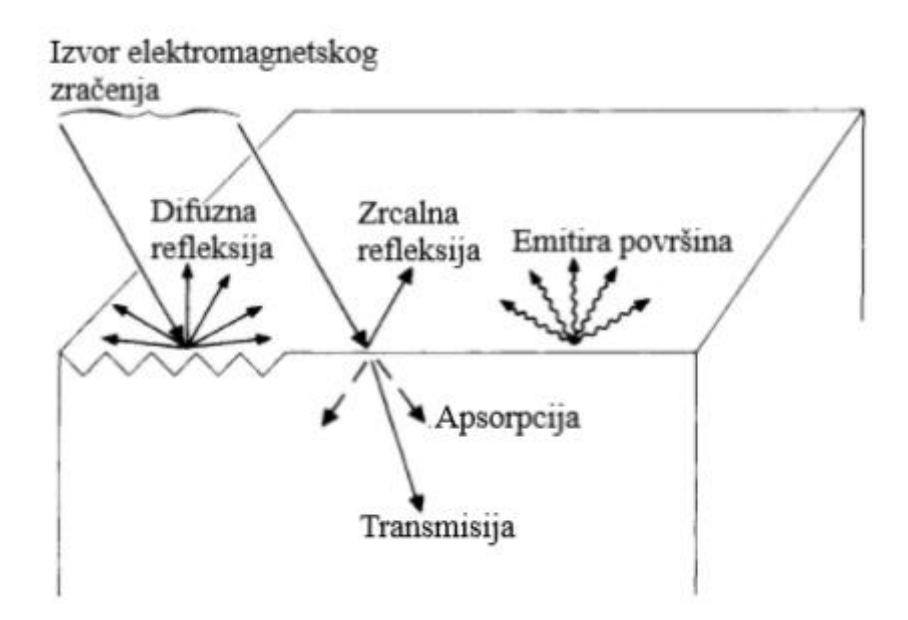

<span id="page-18-1"></span>**Slika 3-6** Interakcija energije sa Zemljinom površinom (Sabins, 2007)

Sa stajališta mehanizama interakcije, s objektom vidljivim u infracrvenim valnim duljinama od 0,3 µm do 16 µm mogu se podijeliti u tri regije. Spektralni pojas od 0,3 µm do 3 µm poznat je kao reflektirajuća regija. U ovom pojasu, zračenje koje osjeti senzor je ono zbog sunca, reflektirano od površine Zemlje. Pojas koji odgovara atmosferskom prozoru između 8 µm i 14 µm poznata je kao toplinski infracrveni pojas. Energija dostupna u ovom pojasu za daljinsko istraživanje posljedica je toplinske emisije sa Zemljine površine. I refleksija i emisija važni su u srednjem pojasu od 3 µm do 5,5 µm. U mikrovalnom području spektra, senzor je radar, koji je aktivan senzor, jer osigurava vlastiti izvor EMR. EMR proizvedeno od strane radara prenosi se na površinu Zemlje, a EMR reflektirano (nazad raspršeno) s površine bilježi se i analizira. Mikrovalno područje

se također može pratiti pasivnim senzorima, zvanim mikrovalni radiometri, koji bilježe zračenje emitirano od strane terena u mikrovalnom pojasu (Aggarwal, 2004).

Od svih interakcija u reflektirajućoj regiji, površinske refleksije su najkorisnije i najrazotkrivajuće u primjenama daljinskih istraživanja. Refleksija se događa kada se zraka svjetlosti odbije pri udaru u neprozirnu površinu. Intenzitet refleksije ovisi o površinskom indeksu loma, koeficijentu apsorpcije i kutovima upada i refleksije, slika 3- 6.

Prijenos zračenja nastaje kada zračenje prolazi kroz tvar bez značajnog slabljenja. Za danu debljinu ili dubinu tvari, sposobnost medija da prenosi energiju mjeri se kao propustljivost (*τ*).

$$
\tau = \frac{\text{preneseno zračenje}}{\text{upadno zračenje}}
$$
\n
$$
\tag{3-3}
$$

Spektralna refleksija, [*ρ(λ)*], omjer je reflektirane energije i upadne energije u funkciji valne duljine. Različiti materijali Zemljine površine imaju različite karakteristike spektralne refleksije. Spektralna refleksija odgovorna je za boju ili ton na fotografskoj slici objekta. Drveće izgleda zeleno jer reflektira više zelene valne duljine. Vrijednosti spektralne refleksije objekata u prosjeku u različitim, dobro definiranim intervalima valnih duljina sadrže spektralni potpis objekata ili obilježja po kojima se mogu razlikovati. Kako bi se dobila potrebna temeljna istina za interpretaciju multispektralnih slika, spektralne karakteristike različitih prirodnih objekata opsežno su mjerene i zabilježene (Aggarwal, 2004).

Spektralna refleksija ovisi o valnoj duljini te ima različite vrijednosti na različitim valnim duljinama za dano obilježje terena. Karakteristike refleksije obilježja Zemljine površine izražene su spektralnom refleksijom, koja je dana jednadžbom (3-4):

$$
\rho(\lambda) = \left[\frac{E_R(\lambda)}{E_I(\lambda)}\right] * 100\tag{3-4}
$$

gdje je

*ρ(λ)* - Spektralna refleksija na određenoj valnoj duljini

*ER(λ)* - Energija valne duljine reflektirana od objekta

*EI(λ)* - Energija valne duljine koja upada na objekt.

### <span id="page-20-0"></span>**3.3.5. Sentinel-2**

Podaci korišteni u svrhu izrade ovog rada prikupljeni su pomoću misije Sentinel-2, slika 3-7. Misija Copernicus Sentinel-2 sastoji se od dva satelita u polarnoj orbiti smještenih u istoj sa Suncem sinkronoj orbiti, međusobno raspoređeni pod kutom od 180°. Cilj mu je praćenje varijabilnosti uvjeta kopnene površine, njegove širine (290 km) i velikog vremena ponovnog posjeta (10 dana na ekvatoru s jednim satelitom i 5 dana s 2 satelita u uvjetima bez oblaka što rezultira 2-3 dana na srednjim geografskim širinama). Misija Sentinel-2 osigurava sustavno pokrivanje sljedećih područja:

- sve kontinentalne kopnene površine (uključujući kopnene vode) između zemljopisnih širina 56° južno i 82,8° sjeverno
- sve obalne vode do 20 km od obale
- svi otoci veći od 100 km<sup>2</sup>
- svim otocima EU
- Sredozemno more
- sva zatvorena mora (npr. Kaspijsko more).

Osim toga, scenarij promatranja Sentinel-2 uključuje opažanja prema zahtjevima država članica ili Copernicus Services (npr. Antarktika, Baffinov zaljev) (ESA, 2015).

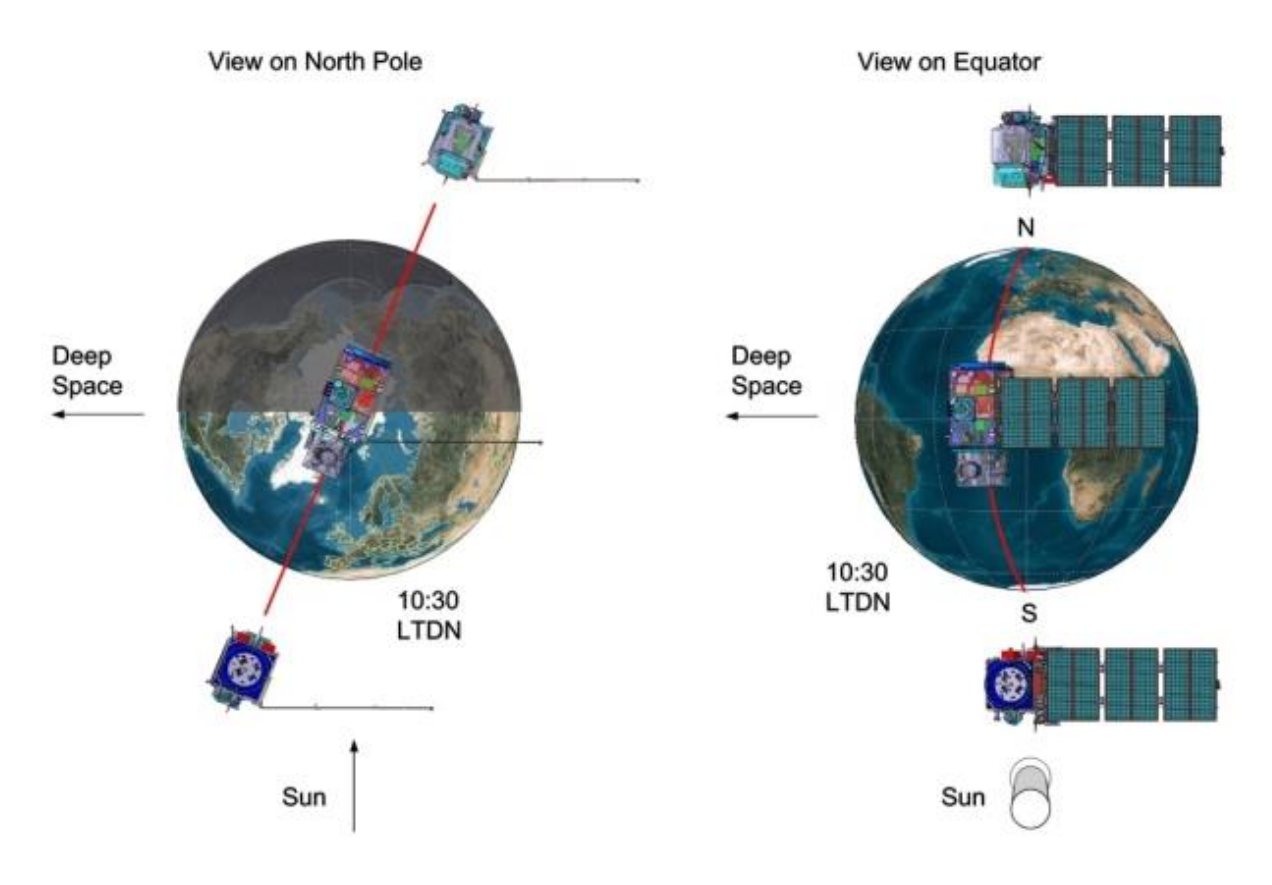

#### <span id="page-21-0"></span>**Slika 3-7** Dvostruka satelitska orbitalna konfiguracija Sentinel-2 (ESA, 2015)

(ESA, 2015) također navodi da dvostruki sateliti Sentinel-2 pružaju kontinuitet slikovnih podataka tipa SPOT i Landsat, doprinose trenutnim multispektralnim promatranjima i koriste Copernicusove usluge i aplikacije kao što su upravljanje zemljištem, poljoprivreda i šumarstvo, kontrola hazarda, humanitarne operacije, kartiranje rizika i sigurnosni problemi. Ciljevi misije Sentinel-2 su osigurati:

- sustavno globalno stjecanje multispektralnih slika visoke razlučivosti povezane s visokom frekvencijom ponovnih posjeta
- kontinuitet multispektralnih slika koje osigurava serija satelita SPOT i instrument USGS Landsat Thematic Mapper
- podatke promatranja za sljedeću generaciju operativnih proizvoda, kao što su karte zemljišnog pokrivača, karte za otkrivanje promjena zemljišta i geofizičke varijable.

Ovi ciljevi visoke razine, određeni nakon konzultacija s korisnicima, osigurat će da Sentinel-2 da značajan doprinos temama programa Copernicus kao što su klimatske promjene, praćenje zemljišta, upravljanje hitnim situacijama i sigurnost. Sa svojih 13 spektralnih pojasa, širinom od 290 km i visokom frekvencijom ponovnog posjeta, instrument Sentinel-2 MSI podržava širok raspon zemljišnih studija i programa te smanjuje vrijeme potrebno za izgradnju europske arhive slika bez oblaka. Spektralni pojasevi Sentinel-2 pružit će podatke za klasifikaciju zemljišnog pokrivača, korekciju atmosfere i odvajanje oblaka/snijega.

Svaki satelit Sentinel-2 težak je približno 1,2 tone. Sentinel-2A i Sentinel-2B lansirani su s europskim lanserom VEGA. Životni vijek satelita je 7,25 godina, što uključuje fazu puštanja u rad u orbiti od 3 mjeseca. Dostavljene su baterije i pogonsko gorivo za 12 godina rada, uključujući manevre de-orbita na kraju životnog vijeka.

Dva identična satelita Sentinel-2 rade istovremeno, u fazama od 180° jedan prema drugom, u orbiti koja je sinkrona sa Suncem na srednjoj visini od 786 km. Položaj svakog satelita Sentinel-2 u njegovoj orbiti mjeri se dvofrekventnim prijamnikom globalnog navigacijskog satelitskog sustava (GNSS). Orbitalna točnost održava se namjenskim pogonskim sustavom.

Satelitski sustav Sentinel-2, slika 3-8, razvio je industrijski konzorcij predvođen Astrium GmbH (Njemačka). Astrium SAS (Francuska) je odgovoran za MultiSpectral Instrument (MSI).

MSI radi pasivno, prikupljanjem Sunčeve svjetlosti reflektirane od Zemlje. Novi podaci se prikupljaju na instrumentu dok se satelit kreće duž svoje orbitalne putanje. Dolazni snop svjetlosti dijeli se na filteru i fokusira na dva odvojena sklopa žarišne ravnine unutar instrumenta; jedan za vidljive i bliske infracrvene (NIR) pojaseve i jedan za kratkovalne infracrvene (SWIR) pojaseve. Spektralno razdvajanje svakog pojasa na pojedinačne valne duljine postiže se trakastim filtrima postavljenim na vrhu detektora (ESA, 2015).

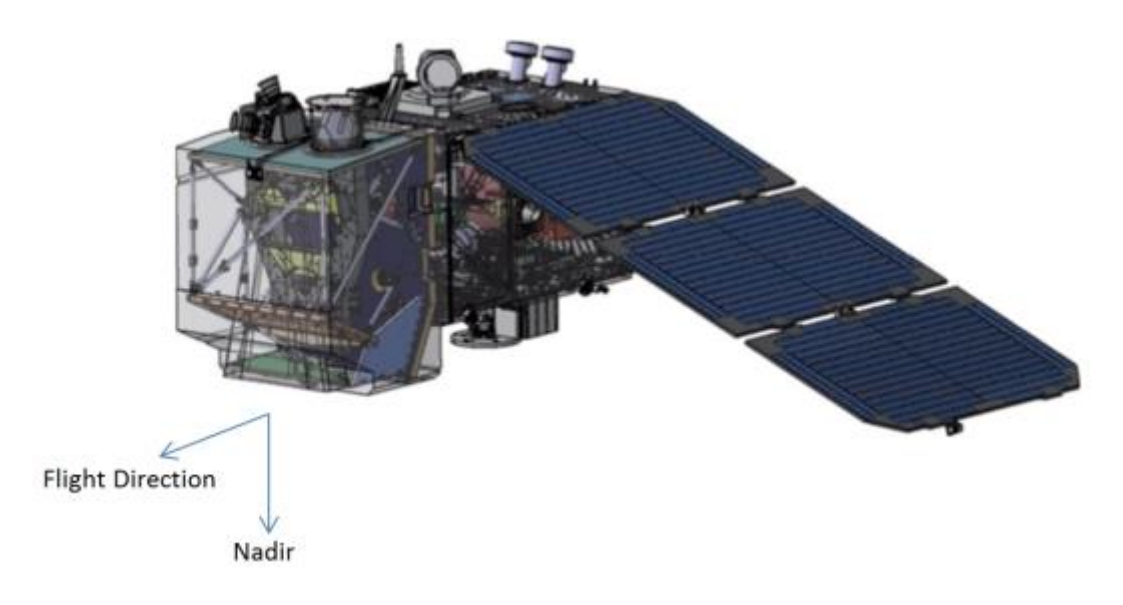

<span id="page-22-0"></span>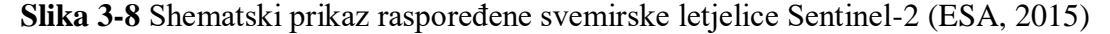

Mehanizam zatvarača sprječava instrument od izravnog osvjetljenja Suncem u orbiti i izbjegava kontaminaciju tijekom lansiranja. Isti mehanizam funkcionira kao uređaj za kalibraciju prikupljanjem Sunčeve svjetlosti nakon odbijanja od difuzora.

Zemaljski segment se sastoji od baznog zemaljskog segmenta, suradničkog zemaljskog segmenta i zemaljskih segmenata koji doprinose misijama Copernicus.

Osnovni zemaljski segment prati i kontrolira letjelicu Sentinel-2, osigurava prikupljanje, obradu, arhiviranje i razumijevanje mjernih podataka krajnjim korisnicima. Osim toga, odgovoran je za izvođenje beskonfliktnog planiranja misije prema unaprijed definiranom operativnom scenariju, te osigurava kvalitetu podatkovnih proizvoda i performanse svemirskih senzora kontinuiranim praćenjem, kalibriranjem i validacijskim aktivnostima, jamčeći ukupnu učinkovitost misije.

Zemaljski segment Copernicus nadopunjen je kopnenim segmentom suradnje Sentinel-2, koji je uveden s ciljem daljnjeg iskorištavanja misija Sentinel. To podrazumijeva dodatne elemente za specijalizirana rješenja u različitim tehnološkim područjima kao što su prikupljanje podataka, komplementarna proizvodnja i diseminacija, inovativni alati i aplikacije, te komplementarna podrška aktivnostima kalibracije i validacije.

Zemaljski segmenti misije koji doprinose Copernicusu, sa svojim vlastitim specifičnim kontrolnim funkcijama, primanjem podataka, obradom podataka, diseminacijom podataka i mogućnostima za arhiviranje podataka, isporučuju bitne podatke koji nadopunjuju misije Sentinel-2.

Proizvodi Sentinel-2 dostupni korisnicima navedeni su u tablici 2-1 vrsta proizvoda.

| <b>IME</b> | Detaljan opis             | Proizvodnja                    | Volumen                |
|------------|---------------------------|--------------------------------|------------------------|
|            |                           | distribucija                   | podataka               |
| RAZINA-1C  | Refleksije<br>vrha        | Sustavno                       | (svaki<br>$\sim 600MB$ |
|            | atmosfere<br><sub>u</sub> | stvaranje i online             | 100km<br>$\mathbf{X}$  |
|            | kartografskoj             | distribucija                   | $100 \text{km}^2$ )    |
|            | geometriji                |                                |                        |
| RAZINA-2A  | dna<br>Refleksije         | $\mathbf{i}$<br>Sustavna<br>na | $\sim$ 800MB<br>(svaki |
|            | atmosfere<br><sub>u</sub> | korisnika<br>strani            | 100km<br>$\mathbf{x}$  |
|            | kartografskoj             | (pomoću                        | $100 \text{km}^2$ )    |
|            | geometriji                | Sentinel-2                     |                        |
|            |                           | Toolbox)                       |                        |

<span id="page-23-0"></span>Tablica 2-1 Proizvodi misije Sentinel-2

Proizvodi su kompilacija elementarnih granula fiksne veličine, zajedno s jednom orbitom. Granula je minimalna nedjeljiva podjela proizvoda (sadrži sve moguće spektralne trake). Za Level-1C i Level-2A, granule, koje se nazivaju i pločice, su ortoslike 100x100 km<sup>2</sup> u UTM/WGS84 projekciji (ESA, 2015)..

#### <span id="page-24-0"></span>**4. METODOLOGIJA**

Temeljni izvor podataka bile su multispektralne satelitske snimke koje su prikupljene satelitskom misijom Sentinel-2 čije su snimke besplatno raspoložive za preuzimanje preko Copernicus Hub servisa. Potrebne su dvije snimke od kojih je jedna prije požara, a druga poslije požara te je poželjno odabrati snimke na kojima nema previše oblaka ili općenito atmosferskog utjecaja kako bi snimci bili što bolje kvalitete.

#### <span id="page-24-1"></span>**4.1. Pristup podacima**

Cilj ovog postupka, prema (United Nations-b, 2006.) je generiranje karte intenziteta sagorijevanja za procjenu područja zahvaćenih požarima. Koristi se normalizirani intenzitet sagorijevanja (NBR) jer je dizajniran za isticanje opožarenih područja i procjenu intenziteta izgaranja. Koristi bliske infracrvene (NIR) i kratkovalne infracrvene (SWIR) valne duljine. Zdrava vegetacija prije požara ima vrlo visoku blisku infracrvenu refleksiju i nisku refleksiju u kratkovalnom infracrvenom dijelu spektra, za razliku od nedavno spaljenih područja koja imaju nisku refleksiju u bliskom infracrvenom i visoku refleksiju u kratkovalnom infracrvenom pojasu. NBR se izračunava za slike prije požara (NBR prije požara) i za slike nakon požara (NBR nakon požara), a slika nakon požara oduzima se od slike prije požara kako bi se dobio prikaz razlike (ili delta) NBR (dNBR). dNBR se može koristiti za procjenu intenziteta sagorijevanja, jer područja s višim vrijednostima dNBR ukazuju na veća oštećenja, dok područja s negativnim vrijednostima dNBR mogu pokazati povećanu produktivnost vegetacije. dNBR se može klasificirati prema rasponima intenziteta sagorijevanja koje je predložio geološki zavod Sjedinjenih Država (USGS).

Podaci potrebni za izradu ovog rada su:

- Sentinel-2 NIR i SWIR snimke prije požara
- Sentinel-2 NIR i SWIR snimke poslije požara
- Shapefile istraživanog područja, u ovom slučaju grada Splita
- OGIS software

Kako bi se preuzele potrebne satelitske snimke potrebno je prije svega napraviti račun na Copernicus hubu. Slika 4-1 prikazuje izgled sučelja nakon aktivacije računa.

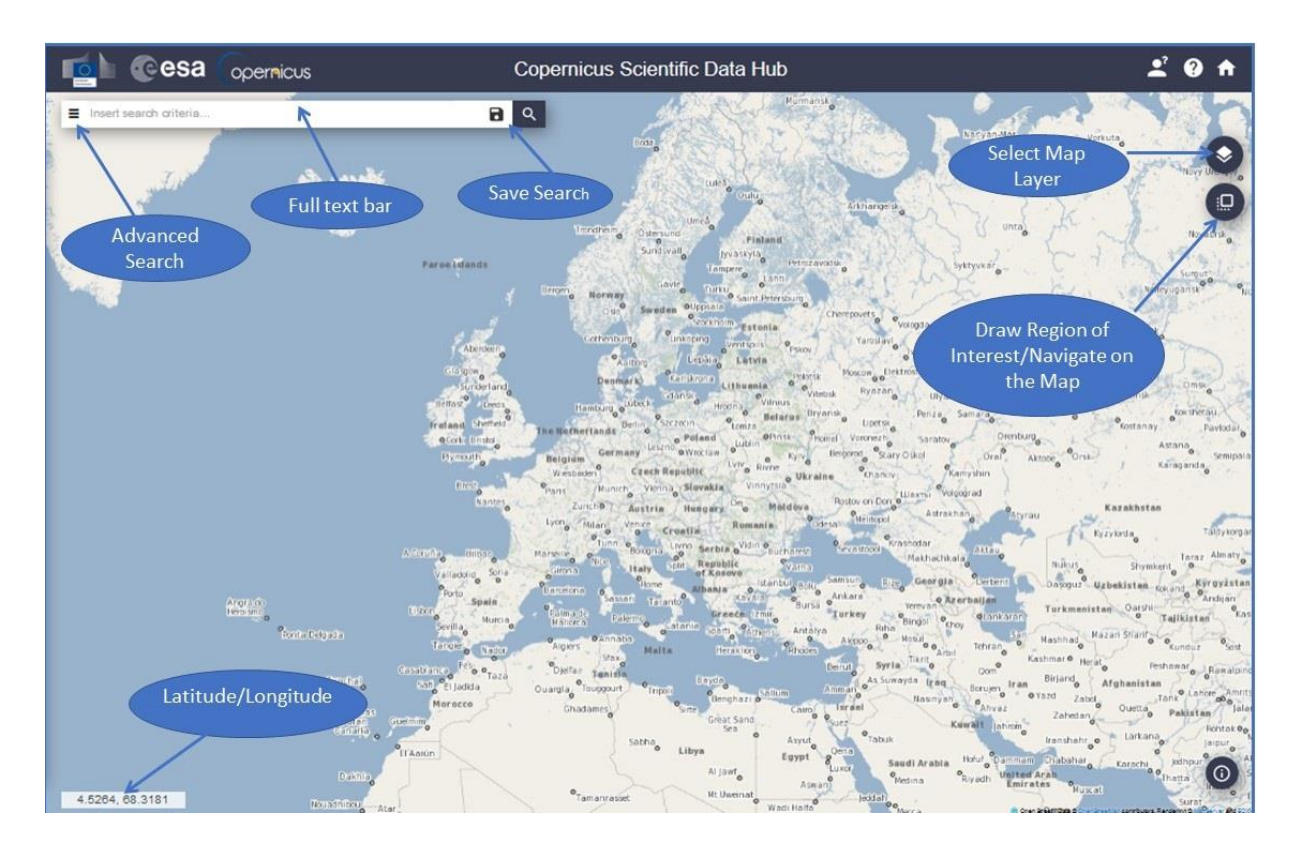

<span id="page-25-0"></span>**Slika 4-1** Grafičko korisničko sučelje Copernicus Open Access Huba (ESA, 2022)

Prvo je potrebno pronaći istraživano područje na karti, a to je u ovom slučaju Splitskodalmatinska županija te zatim nacrtati pravokutnik preko te regije držeći desni klik miša i zatim povlačeći pravokutnik preko ispitivanog područja. Zatim je potrebno kliknuti na ikonu pored trake za pretraživanje (*advanced search* što je prikazano na slici 4-1) i:

- Postaviti datume za period snimanja (u ovom slučaju 12.07.2017. 06.08.2017.)
- Kliknuti na *Mission: Sentinel-2*
- Te kliknuti na *search*

Pretraživanje će ponuditi sve snimke u tom periodu, a cilj je odabrati one na kojima je utjecaj atmosfere najmanje izražen, tj. snimke s najmanjom količinom oblaka. Za ovu vježbu koriste se slike od datuma 12. srpnja 2017. (prije požara) i 06. kolovoza 2017. (poslije požara) sa sljedećim nazivima:

S2B\_MSIL1C\_20170712T095029\_N0205\_R079\_T33TXJ\_20170712T095623

- S2A\_MSIL1C\_20170806T095031\_N0205\_R079\_T33TXJ\_20170806T095744

Snimke se preuzmu klikom na ikonu preuzmi (*download*). Dobivene snimke prije i poslije požara prikazane su na sljedećim slikama 4-2 i 4-3.

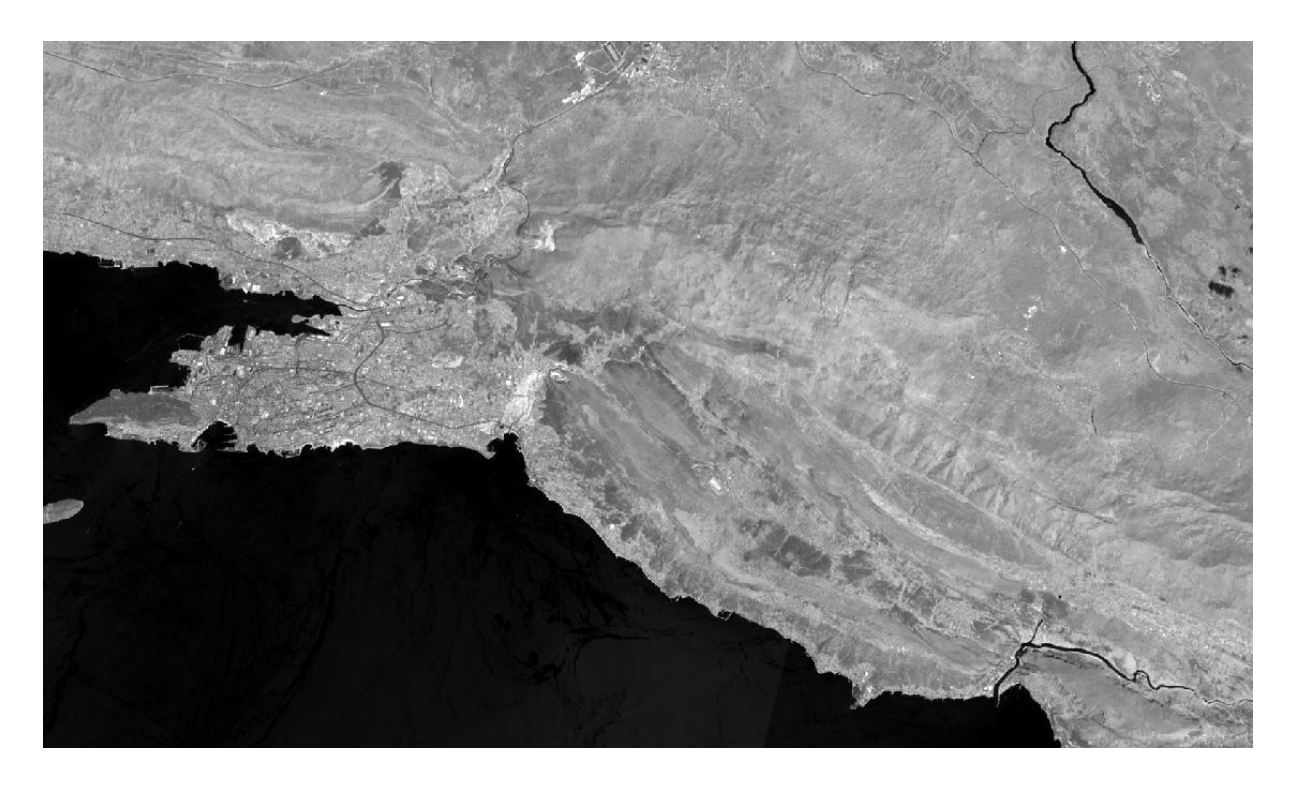

**Slika 4-2** Prikaz zaleđa grada Splita prije požara

<span id="page-26-1"></span>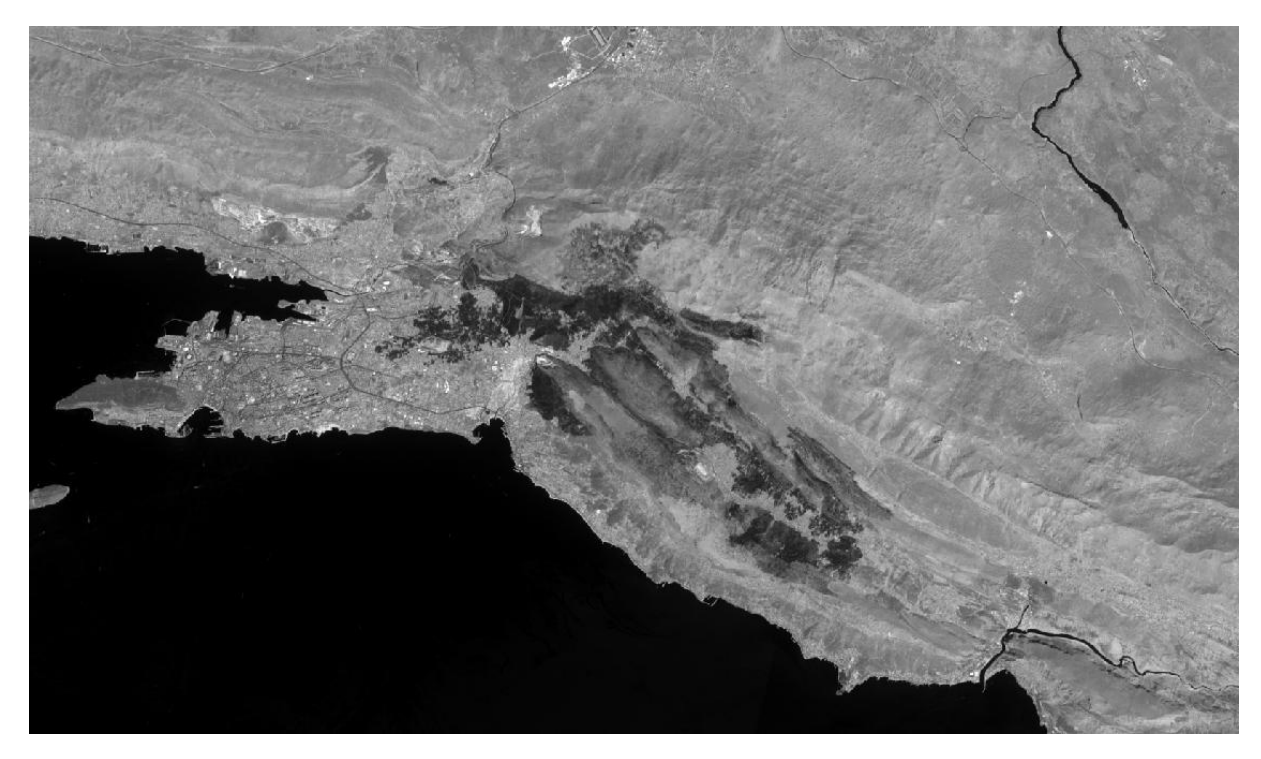

<span id="page-26-2"></span>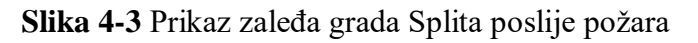

### <span id="page-26-0"></span>**4.2. Priprema podataka**

Za početak rada potrebno je otvoriti QGIS. Na slici 4-4 prikazano je sučelje QGIS-a, panela preglednika i slojeva i pozadina karte. QGIS browser je ploča s koje je moguće pristupiti svojoj bazi podataka. Na ploči slojeva nalazi se popis svih slojeva koji su dodani

na kartu. Također je moguće sažeti stavke (klikom na strelicu ili simbol plusa pored njih). To pruža više informacija o trenutnom izgledu sloja.

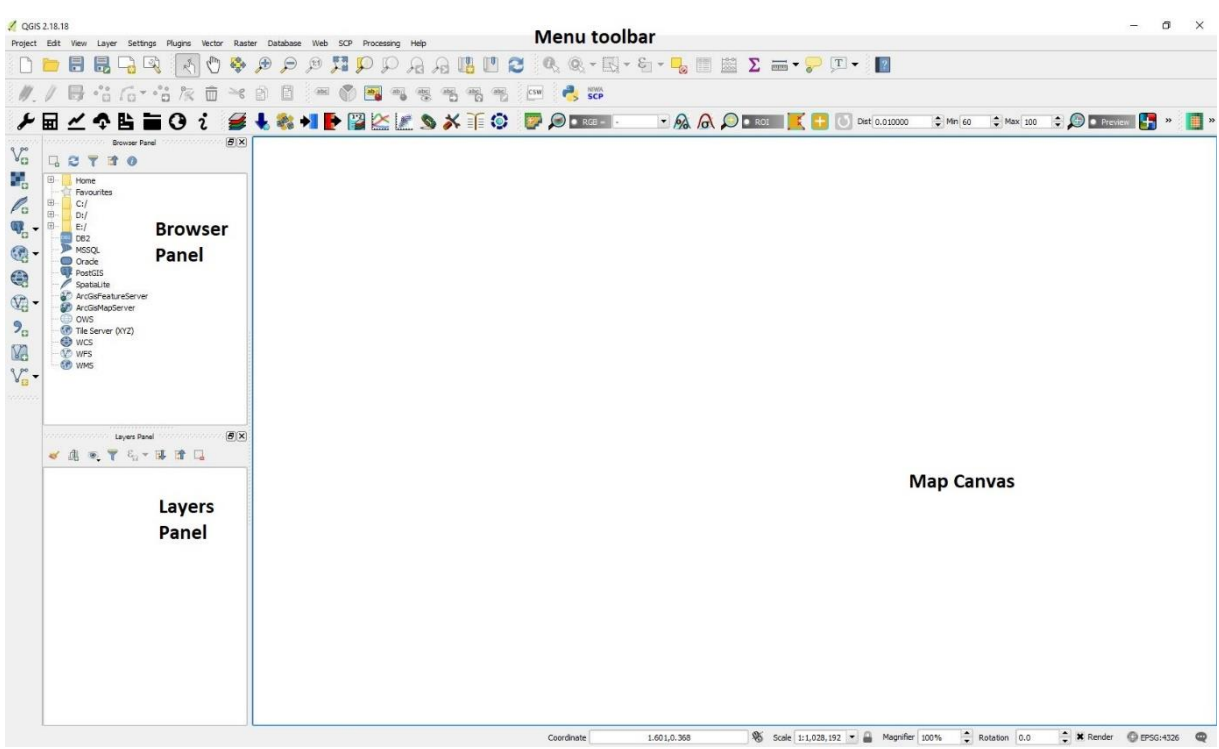

#### <span id="page-27-1"></span>**Slika 4-4** Sučelje QGIS-a (United Nations-b, 2006)

Preuzete satelitske snimke opožarenog područja mogu se uvući u QGIS na više načina. Jedan način je korištenje ploče preglednika, drugi je način korištenje alatne trake izbornika, a treći najjednostavniji način je jednostavno odvući slike iz mape gdje su pohranjene u QGIS (*drag and drop*). Bitno je napomenuti da se koriste pojasevi B8A i B12. Nakon što su snimke dodane u QGIS vidljive su u donjem lijevom kutu unutar *Layers panela* prikazanog na slici 4-4.

#### <span id="page-27-0"></span>**4.3. Korekcije vrha atmosfere (TOA)**

Prvi korak prije početka izračunavanja NBR-a primjena je korekcije vrha atmosfere (TOA). Time je odvojena stvarna refleksija koja je emitirana od objekata na površini Zemlje (što nam je potrebno) od atmosferskih poremećaja koji su dio reflektirane energije bilježene od strane senzora.

Sjajnost se izravno mjeri instrumentima za daljinsko istraživanje. Sjajnost uključuje zračenje reflektirano od površine, uz zračenje koje se odbija od susjednih piksela, i zračenje reflektirano od oblaka. Sjajnost ne ovisi samo o osvjetljenju (i njegovom intenzitetu i smjeru), već i o orijentaciji i položaju mete. Drugim riječima, put svjetlosti kroz atmosferu može se promijeniti kako svjetlost putuje do Zemlje kroz atmosferu, trpeći raspršenje ovisno o valnoj duljini. Svjetlost se zatim difuzno reflektira od Zemljine površine, putujući natrag kroz Zemljinu atmosferu, trpeći pritom daljnje efekte raspršenja.

Kako bi se odredila korekcija vrha atmosfere (TOA) potrebno je instalirati *Semi-Automatic Classification* dodatak čija je instalacija već objašnjena u poglavlju 3.2. Dakle, sada bi na alatnoj traci izbornika trebala biti ikona SCP te klikom na tu ikonu potrebno je odabrati naredbu *preprocessing* i odabrati *Sentinel-2* kao što je prikazano na slici 4-5.

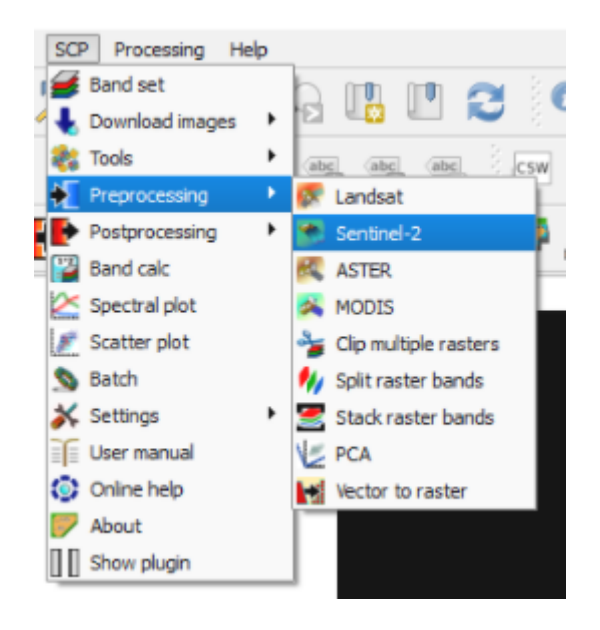

<span id="page-28-0"></span>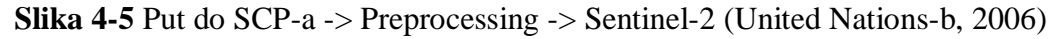

Klikom na Sentinel-2, trebao bi se otvoriti novi prozor, poput onog prikazanog na slici 4-6. Prvo je potrebno kliknuti na žutu ikonu označenu crvenim okvirom na slici 4-6 kako bi se odabrala mapa u kojoj se nalaze slike, a zatim na ikonu ispod za odabir mape u kojoj se nalaze metapodaci (datoteka MTD\_MSIL1C).

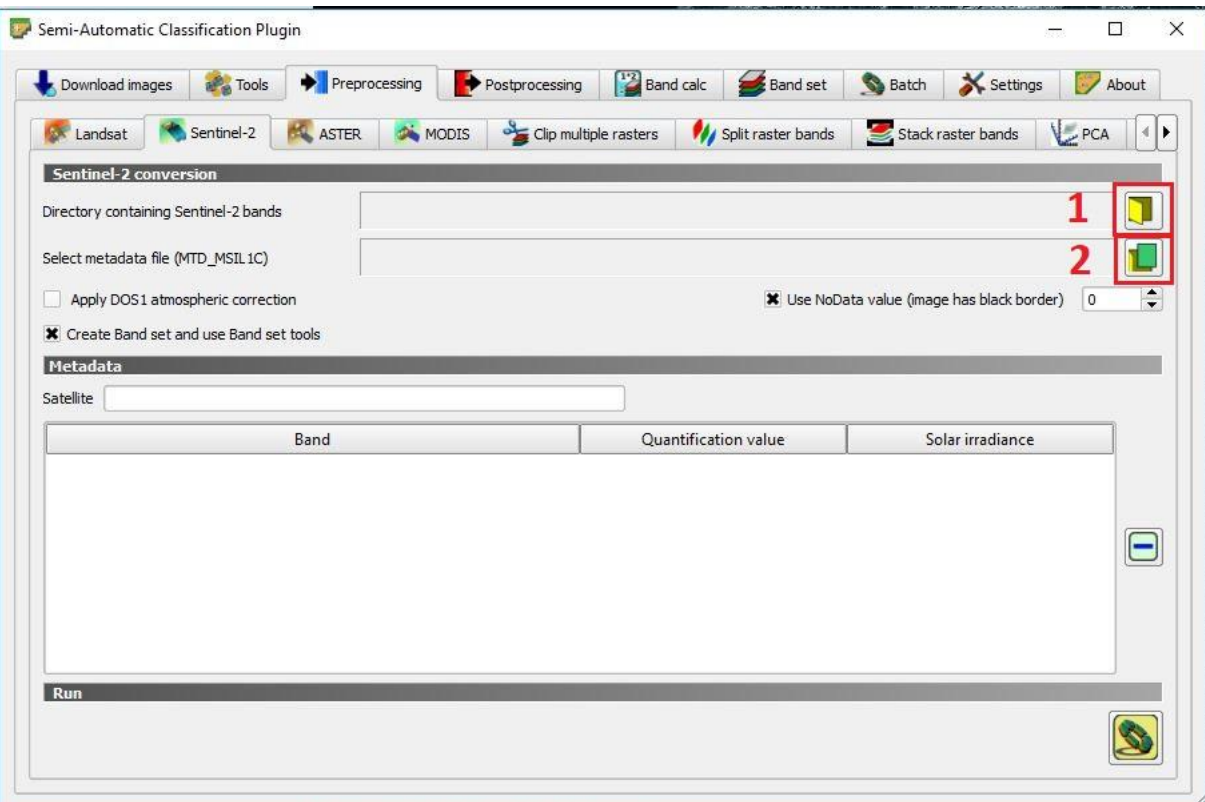

<span id="page-29-0"></span>**Slika 4-6** Semi-Automatic Classification Plugin prozor za predobradu (United Nationsb, 2006)

Nakon odabira mape koja sadrži slike prije požara, trebao bi biti vidljiv put mape u *directory containing Sentinel-2 banda* i na *select metadata file (MTD\_MSIL1C)* što je prikazano na slici 4-7. Ispod su također vidljivi pojasevi koji se nalaze u odabranoj mapi.

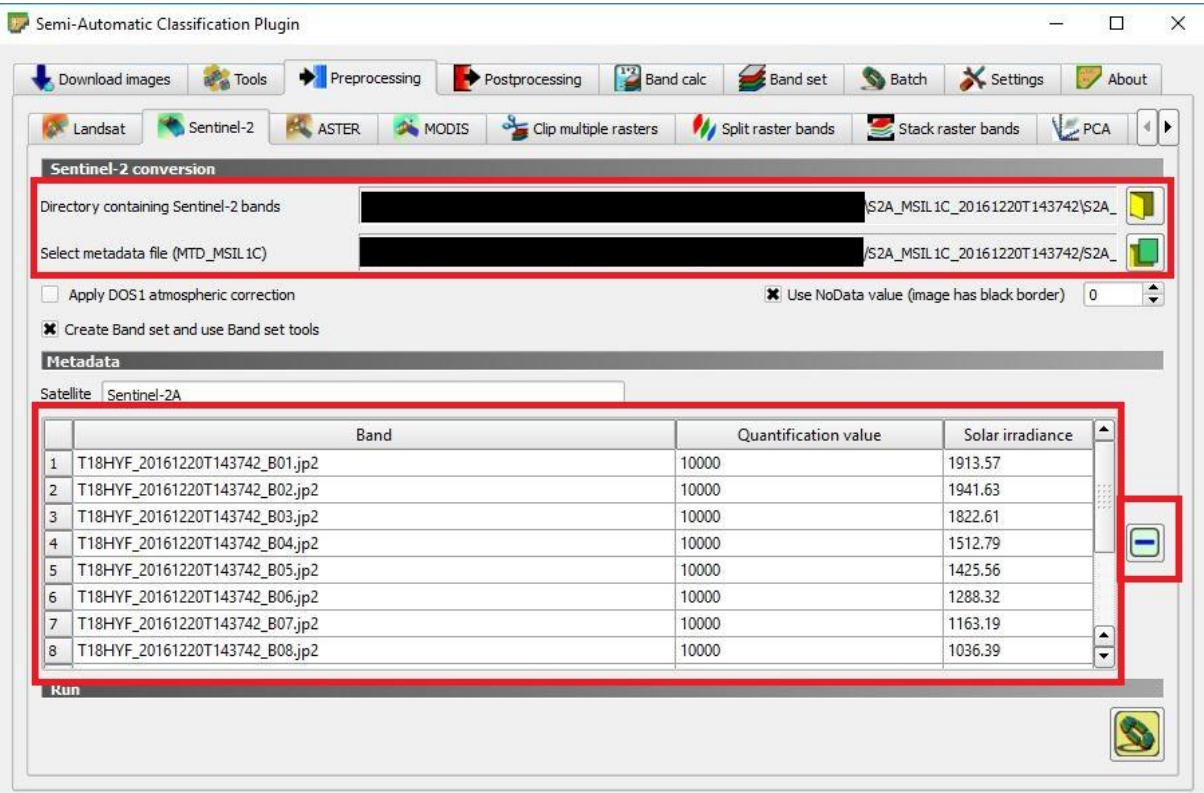

<span id="page-30-0"></span>**Slika 4-7** SCP prozor nakon odabira mape sa slikama prije paljenja Sentinel-2 i datotekom metapodataka (United Nations-b, 2006)

U prozoru za obradu SCP, potrebno je odabrati *Apply DOS1 atmospheric correction*. Ostavlja se odabrana opcija *use nodata value*. Odabiru se pojasevi koji se neće koristiti tijekom NBR procesa te ih je potrebno ukloniti (klikom na ikonu 'minus' u crvenom okviru prikazanom na slici 4-7 s desne strane), tj. uklanjaju se svi pojasevi osim B8A i B12. Prikazani SCP prozor trebao bi izgledati slično onom prikazanom na slici 4-8. Na kraju se klikne ikona *run* (ikona u crvenom okviru na dnu slike 4-8).

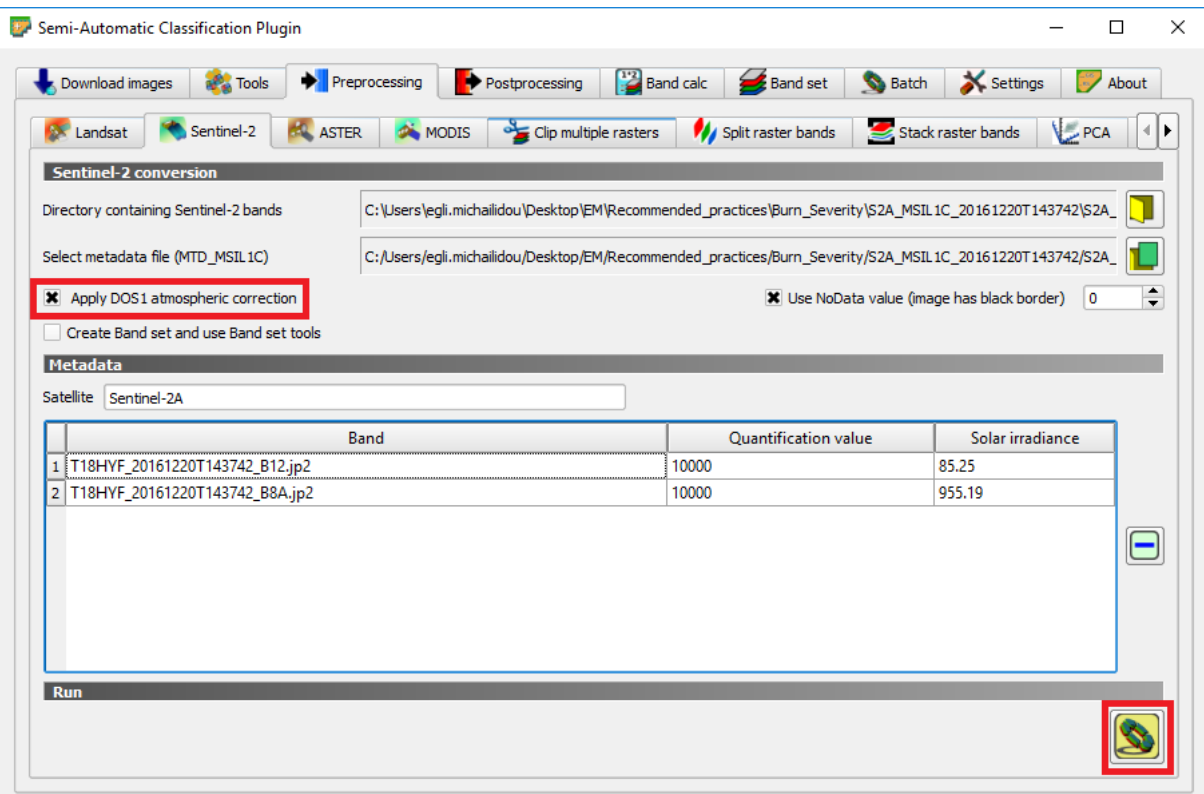

<span id="page-31-1"></span>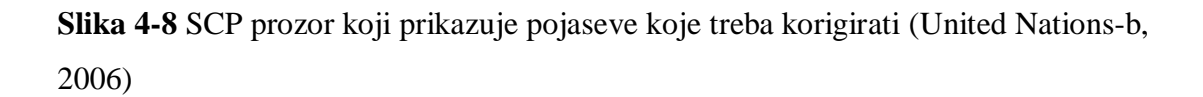

Nakon što se klikne naredba *run*, potrebno je odabrati mapu u koju će korigirane slike biti pohranjene te u slučaju da još nije kreirana mapa, jednostavno je potrebno kliknuti na *create folder* kako bi se stvorila nova mapa. Korigirane snimke automatski su dodane na ploču slojeva, s prefiksom 'RT' ispred naziva datoteke.

Nakon što su slike prije požara korigirane, potrebno je provesti isti postupak za slike poslije požara pri čemu je važno paziti na odabiranje ispravne mape koja sadrži slike poslije požara kao i na odgovarajuću datoteku metapodataka.

#### <span id="page-31-0"></span>**4.4. Maska oblaka**

Sljedeći koraci važni su u slučaju da se na snimku nalaze oblaci. Proizvod Sentinel-2 razine 1C sadrži masku oblaka koja maskira većinu oblaka, ali nije baš točna. Iz tog razloga, iako će se koristiti ova maska, možda neće biti uključeni svi oblaci na snimku.

Oblačnu masku moguće je pronaći u *mapi proizvoda -> GRANULE -> L1C... -> QI\_DATA -> MSK\_CLOUDS\_B00.gml*. Prvo je potrebno učitati masku oblaka za snimak prije požara ili pomoću ploče preglednika ili alatne trake izbornika (*layer -> add layer - > add vector layer*) kako je bilo također opisano u prvom koraku pri dodavanju snimaka u QGIS. Nakon što je učitana datoteka, pojavljuje se na ploči slojeva. Zatim je potrebno desnom tipkom miša kliknuti na datoteku te ju spremiti kao *shapefile* i odrediti naziv datoteke (u ovom slučaju *clouds\_july*) te postaviti referentnu koordinatnu mrežu (CRS) koja odgovara koordinatnoj mreži ostalih datoteka. Nakon kreiranja novog *shapefilea*, potrebno je desnom tipkom miša kliknuti na *shapefile* i otvoriti atributnu tablicu koja je prikazana na slici 4-9. Zatim se omogućuje uređivanje tablice klikom na prvu ikonu označenu crvenim kvadratom te se nakon toga otvara kalkulator čija je ikonica na slici 4- 9 također označena crvenim kvadratom.

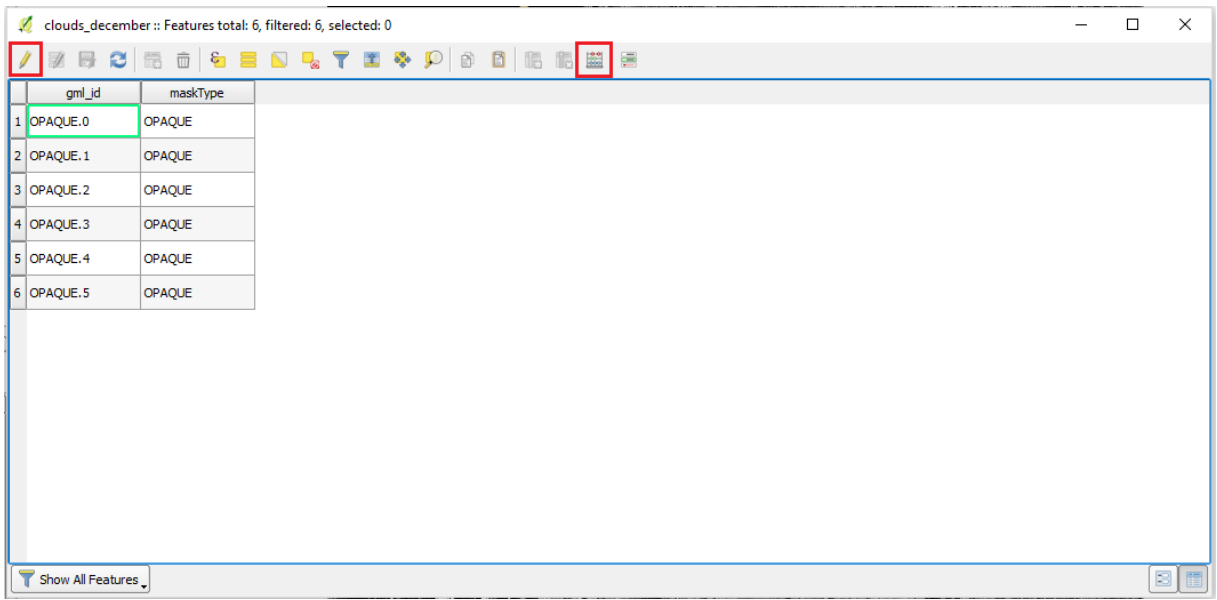

<span id="page-32-0"></span>**Slika 4-9** Atributna tablica (United Nations-b, 2006)

Zatim se unosi naziv novog polja (u ovom slučaju *value*) u *output field name* i uređuje izraz na dnu upisivanjem broja 1 što je prikazano na slici 4-10. Na taj je način kreirano novo polje s nazivom *value* i sve značajke imaju vrijednost 1. To se radi kako bi se ta vrijednost mogla koristiti kasnije u obradi. Na kraju se promjene spremaju te se isključuje naredba za uređivanje.

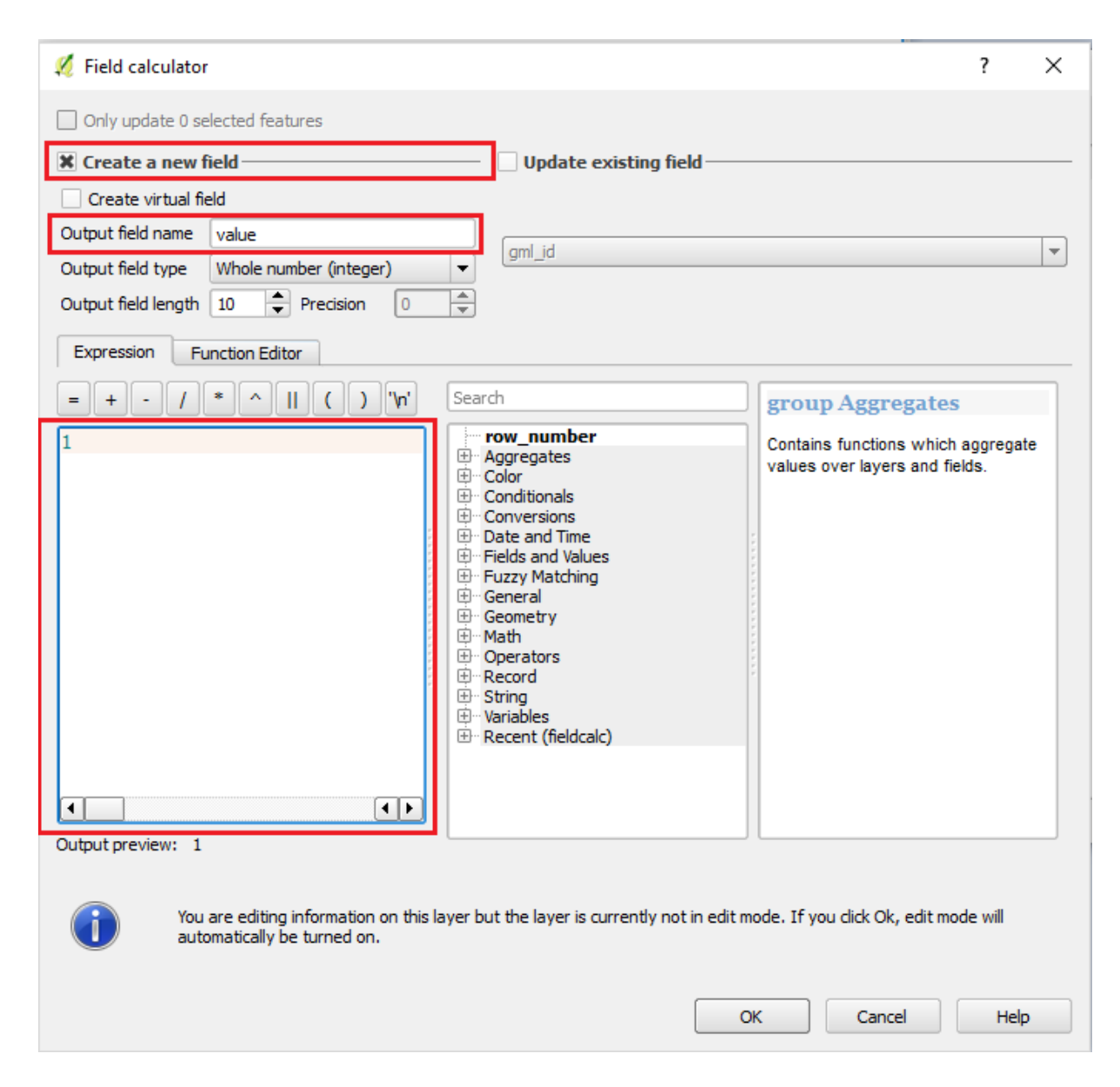

### <span id="page-33-1"></span>**Slika 4-10** Field calculator (United Nations-b, 2006)

Isti je postupak potrebno provesti i za snimke poslije požara te će u daljnim koracima biti korištene samo te korigirane snimke.

#### <span id="page-33-0"></span>**4.5. Izračunavanje normalizirane vrijednosti sagorijevanja (NBR)**

NBR se izračunava korištenjem NIR i SWIR pojasa Sentinel-2 u ovoj praksi pomoću formula prikazanih u nastavku:

$$
NBR = \frac{(NIR-SWIR)}{(NIR+SWIR)}\tag{4-1}
$$

$$
NBR = \frac{(B8A - B12)}{(B8A + B12)}\tag{4-2}
$$

Za izračun NBR-a u QGIS-u koristit će se alat *Band Calculator.* Stoga se odabire *SCP -> Band Calculator*. Nakon odabira alata *Band Calculator*, otvara se novi prozor kao što je prikazano na slici 4-11 crvenim pravokutnikom.

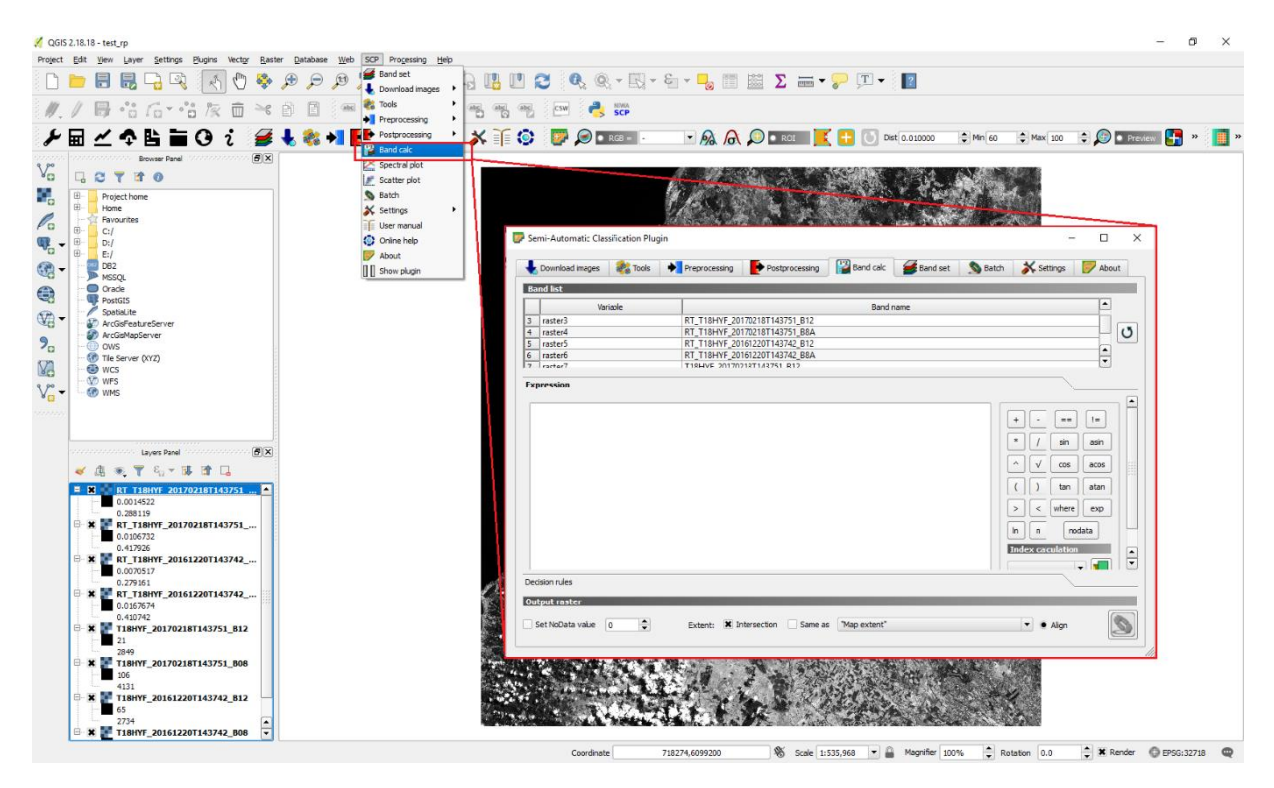

<span id="page-34-0"></span>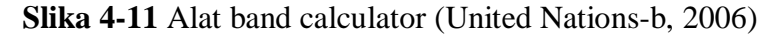

Za procjenu intenziteta sagorijevanja, NBR treba izračunati za snimke prije i nakon požara, što omogućuje izračun njihove razlike (dNBR). U slučaju da je popis prazan, potrebno je pritisnuti gumb za osvježavanje liste na desnoj strani kako bi se ažurirao popis rasterskih datoteka dostupnih za izračun. Zatim treba unijeti izraz za izračunavanje NBRa za snimke prije požara. Kako bi datoteke koje će se koristiti u izrazu bile dodane, jednostavno se dvaput klikne na njihove nazive i bit će dodani u izraz. U ovom slučaju korišten je sljedeći izraz prikazan na slici 4-12.

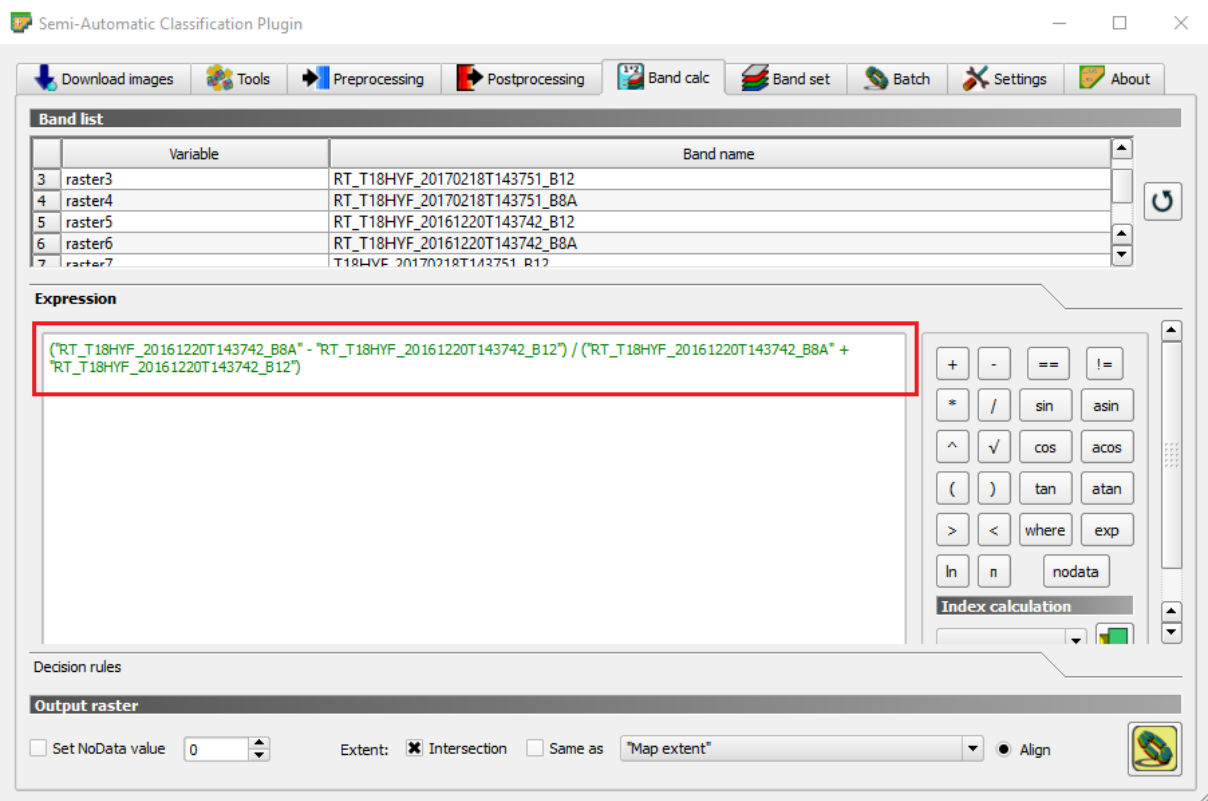

<span id="page-35-1"></span>**Slika 4-12** Snimka zaslona izraza za izračun NBR-a (United Nations-b, 2006)

Nakon umetanja izraza odabere se ikona *run* u donjem desnom kutu, prikazana na slici 4-12. Zatim je potrebno odabrati mapu u koju se sprema nova datoteka, nazvana pre\_NBR. Isti postupak provodi se za snimke poslije požara te se dobivena datoteka naziva post\_NBR.

#### <span id="page-35-0"></span>**4.6. Izračunavanje delta NBR-a (dNBR)**

Nakon izračunavanja NBR-a za snimke prije i nakon požara, moguće je odrediti njihovu razliku i dobiti dNBR. Stoga je prvo potrebno izračunati razliku između NBR-a prije i poslije požara, koji se tijekom ove prakse naziva dNBR. Za to se pre\_NBR oduzima od post\_NBR, kao što je prikazano u formuli u nastavku:

```
dNBR = preNBR - postNBR (4-3)
```
Ponovno se otvara alat *Band Calc (SCP -> Band Calc)*, ponovno se osvježava popis datoteka klikom na ikonicu *refresh*, gdje se pojavljuju nove izračunate datoteke. Uklanjanjem prethodnog izraza za NBR umeće novi se izraz prikazan na slici 4-13:

```
"Pre_NBR.tif" - "Post_NBR.tif"
```
<span id="page-35-2"></span>**Slika 4-13** Izraz za računanje dNBR-a (United Nations-b, 2006)

Ĥ.

Odabire se ikona *run*, nakon čega se odabire mapa u koju se sprema nova datoteka, a datoteku se nazove dNBR. Izračunati dNBR automatski je dodan na *layers panel* i *map canvas*.

#### <span id="page-36-0"></span>**4.7. Primjena maske oblaka**

Nakon izračuna dNBR-a, maskiraju se područja oblaka. Dakle, na alatnoj traci izbornika odabire se *Raster -> Conversion -> Rasterize*. Za ulaznu se datoteku odabire *clouds\_july* i izlaznu datoteku *dNBR.tif* datoteka koja je stvorena u prethodnom koraku. Rezultat će biti prepisan u dNBR rasterskoj datoteci. Nakon toga se odabire ikona olovke pri dnu (crveni okvir na slici 4-14) i popunjava *'-burn 500'*. Ova se opcija koristi kako bi se dala vrijednost 500 za piksele maskirane oblacima. Može se koristiti bilo koja drugu vrijednost, koja je veća ili manja od već postojećih vrijednosti, tako da se mogu lako razlikovati.

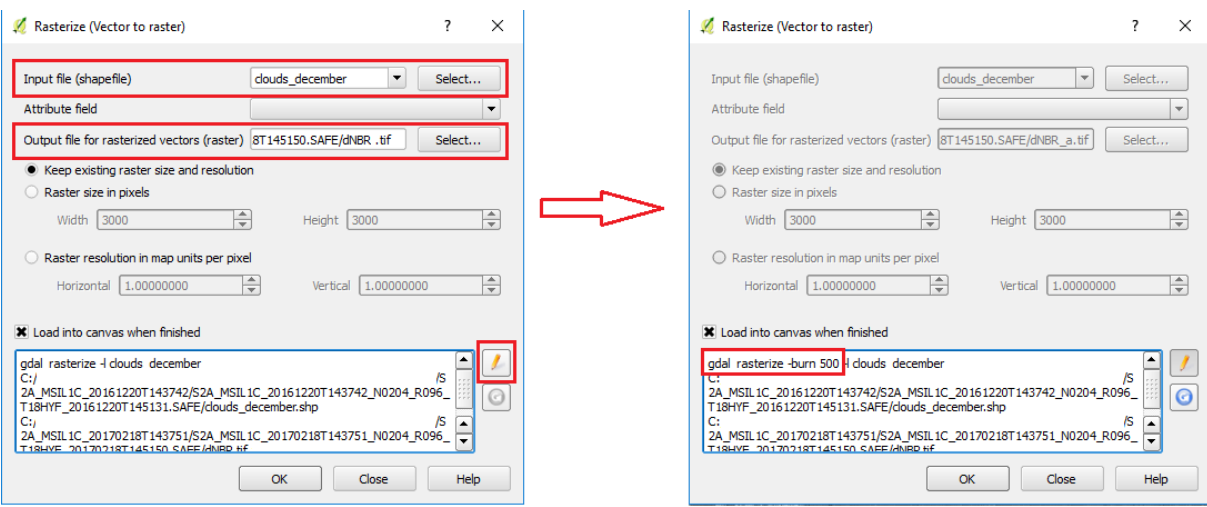

<span id="page-36-1"></span>**Slika 4-14** Prikaz prozora *rasterize* (United Nations-b, 2006)

Nakon što je ova naredba gotova, isti se postupak provodi s drugim *shapefileom* za oblake snimka nakon požara, koristeći kao izlaz datoteku koja je stvorena iz posljednjeg koraka (tj. rasterska datoteka koja sadrži dNBR i masku oblaka prije požara). Rezultat se zatim učitava na pozadini. Ovisno o vrijednosti koja je dana oblacima, slika može izgledati crno-bijela. Da bi bili vidljivi podaci o dNBR-u, desnom tipkom miša klikne se naziv sloja i odabere *properties*. Zatim bi se prozor *layer properties* trebao otvoriti te se odabire kartica pod nazivom *style* i promijeni maksimalna vrijednost na npr. 1 kao što je prikazano na slici 4-15.

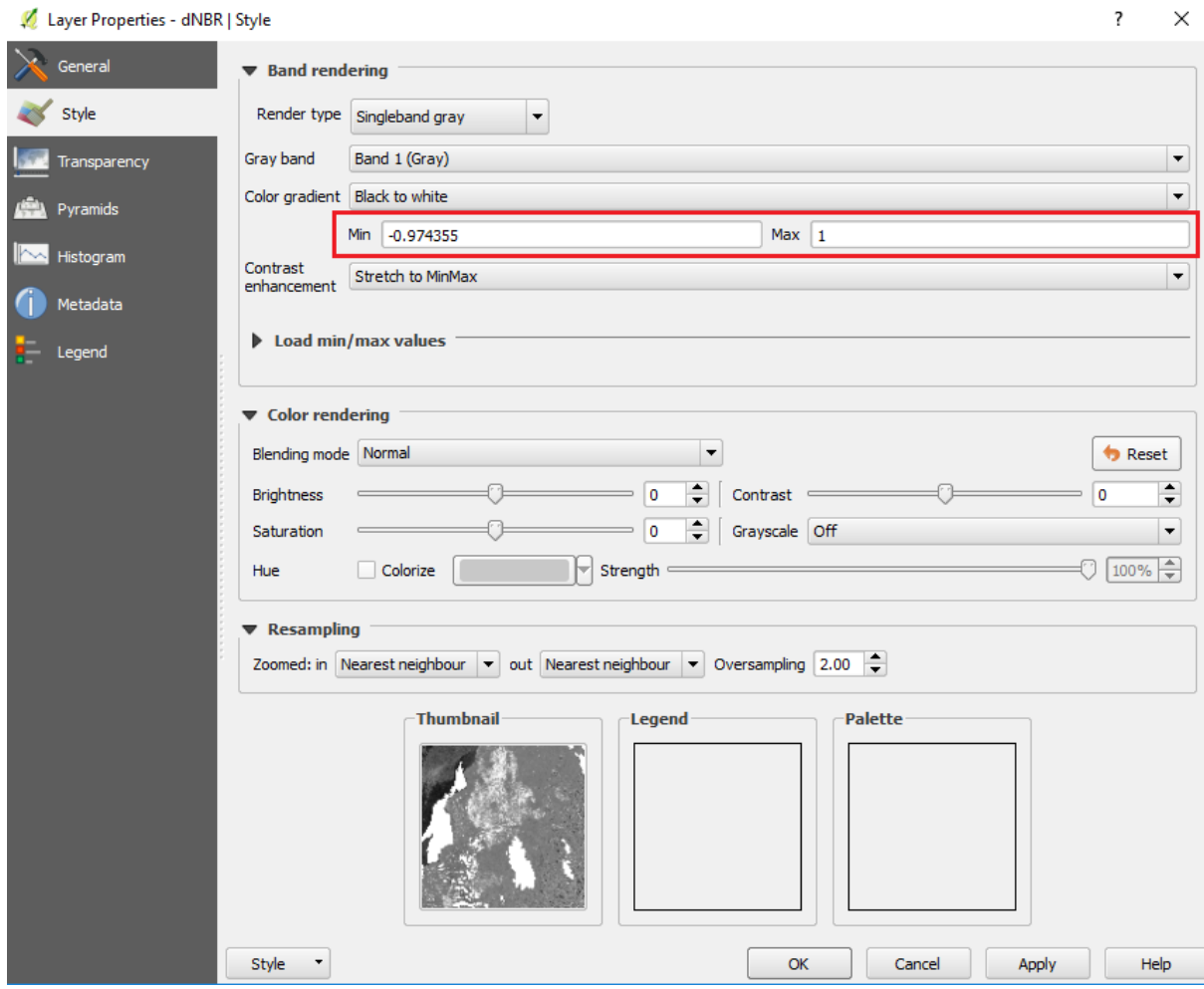

<span id="page-37-1"></span>**Slika 4-15** Prikaz svojstava sloja (United Nations-b, 2006)

#### <span id="page-37-0"></span>**4.8. Izrezivanje slike**

*Shapefile* odgovarajućeg područja koristit će se za izrezivanje rasterskog dNBR-a kako bi se dobila slika koja odražava samo područje proučavanja. Kako tijekom ove preporučene prakse koristimo područje Splitsko-dalmatinske županije, koristit će se administrativna granica gore spomenutog područja.

*Shapefile* područja Splitsko-dalmatinske županije nije skinut s interneta, već je izrezan unutar QGIS-a na način da se odbire naredba *layer -> create layer -> new shapefile layer*. Klikom na danu naredbu otvara se prozor u kojem je potrebno odabrati naredbu *polygon,* te se odabire odgovarajuća koordinatna mreža koja se poklapa s koordinatnom mrežom iz prethodnih koraka. Dobiveni shapefile spremljen je pod nazivom *Split.shp*. Kako bi se izrezala slika, prolazi se kroz alatnu traku izbornika i klikne na *SCP -> Preprocessing -> Clip multiple rasters* i otvorit će se SCP prozor prikazan na slici 4-16. Odabire se dNBR raster nakon osvježavanja popisa klikom na gumb za osvježavanje popisa na desnoj strani. Zatim se označuje opciju *use shapefile for clipping* i gumb za osvježavanje kako bi se prikazao *Split.shp*. Nakon toga se promijeni *output name prefix* u Split te se odabere ikona *run* na dnu. Na kraju se odabire mapa u koju će se pohraniti izrezani raster. Slika 4-16 prikazuje navedeni postupak.

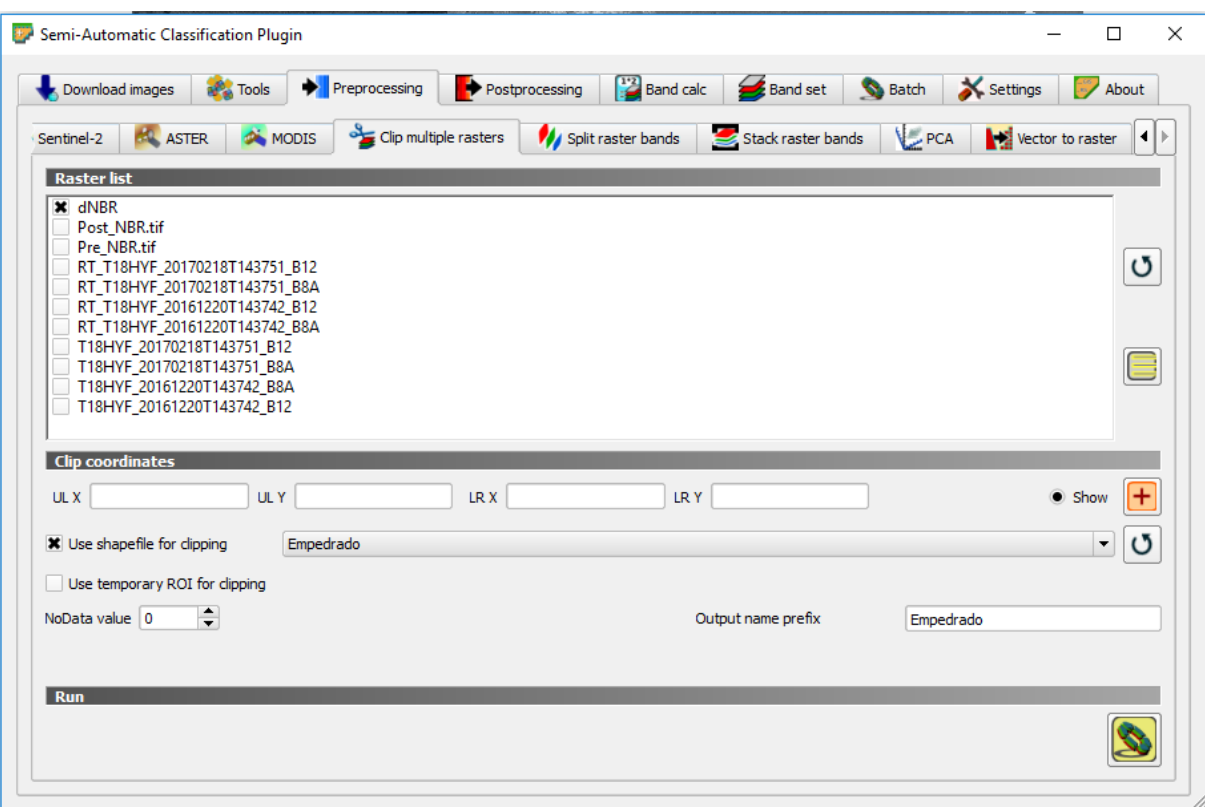

<span id="page-38-0"></span>**Slika 4-16** Alat za izrezivanje više rastera i opcije koje treba odabrati za isječak dNBR (United Nations-b, 2006)

Nakon izrezivanja, raster koji prikazuje samo područje Splita automatski se učitava u *layers panel* i *map canvas*. Kako bi bilo vidljivo samo područje proučavanja na pozadini, poništava se odabir ostalih rasterskih datoteka na ploči slojeva, ostavljajući odabranim samo izrezani raster. Nakon toga bi trebalo biti vidljivo izrezano područje na pozadini koje je prikazano na slici 4-17.

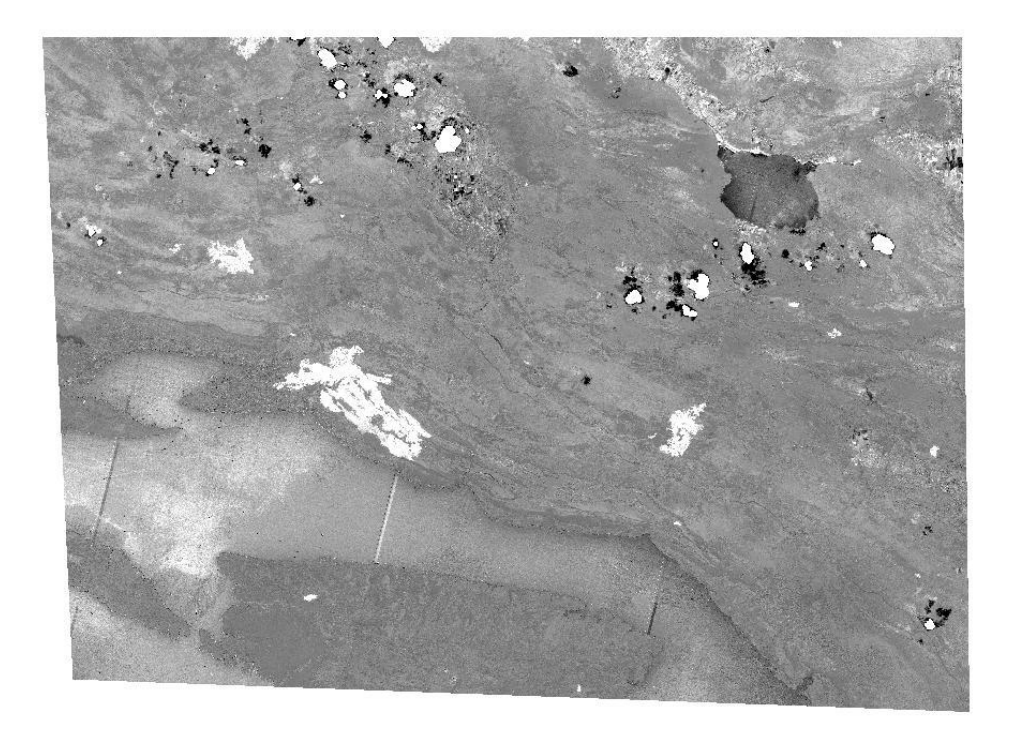

## <span id="page-39-1"></span>**Slika 4-17** Područje ispitivanja

#### <span id="page-39-0"></span>**4.9. Postavljanje raspona prema USGS standardu**

USGS standard korišten je za klasifikaciju karte intenziteta sagorijevanja prema predloženim rasponima brojeva. Za klasifikaciju karte desnom tipkom miša odabere se naziv datoteke (dNBR) ispod ploče slojeva i odabere se naredba *properties.* Otvara se prozor pod imenom *layer properties* koji je prikazan na slici 4-18. Odabire se kartica pod nazivom *style* na kojoj se promijene značajke kao što je prikazano; pod *render type* odabere se *singleband pseudocolor*, te se doda 5 klasa klikom na plus pri dnu prozora.

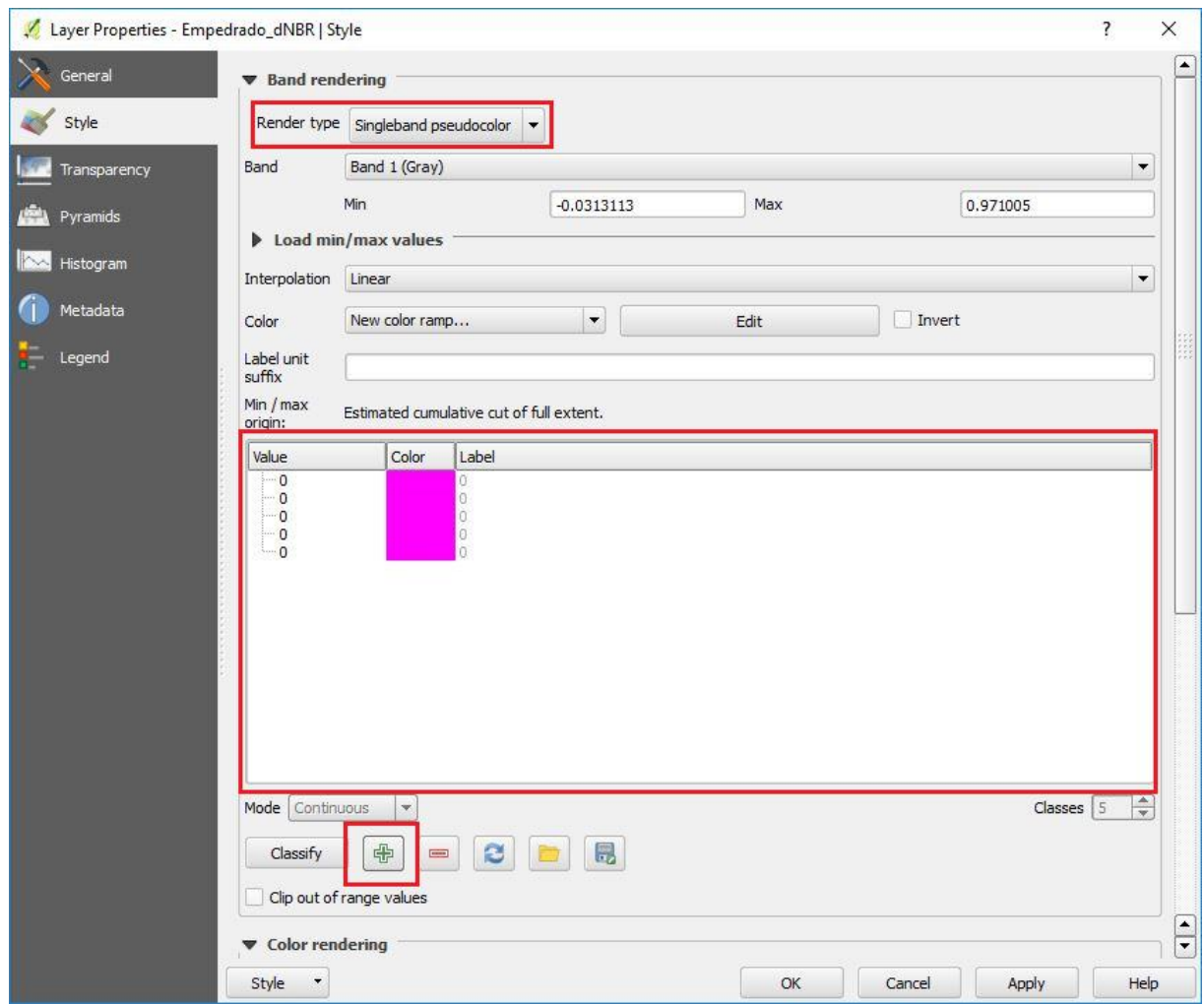

<span id="page-40-0"></span>**Slika 4-18** Layer properties prozor (United Nations-b, 2006)

Mijenjaju se vrijednosti (prema USGS standardu) i boje svojstava sloja. Rasponi se ispunjavaju na način kako bi odgovarali prozoru *layer properties* prikazanom na slici 4- 19. Izbor boja nije standardiziran i stoga je na korisniku da odabere paletu boja.

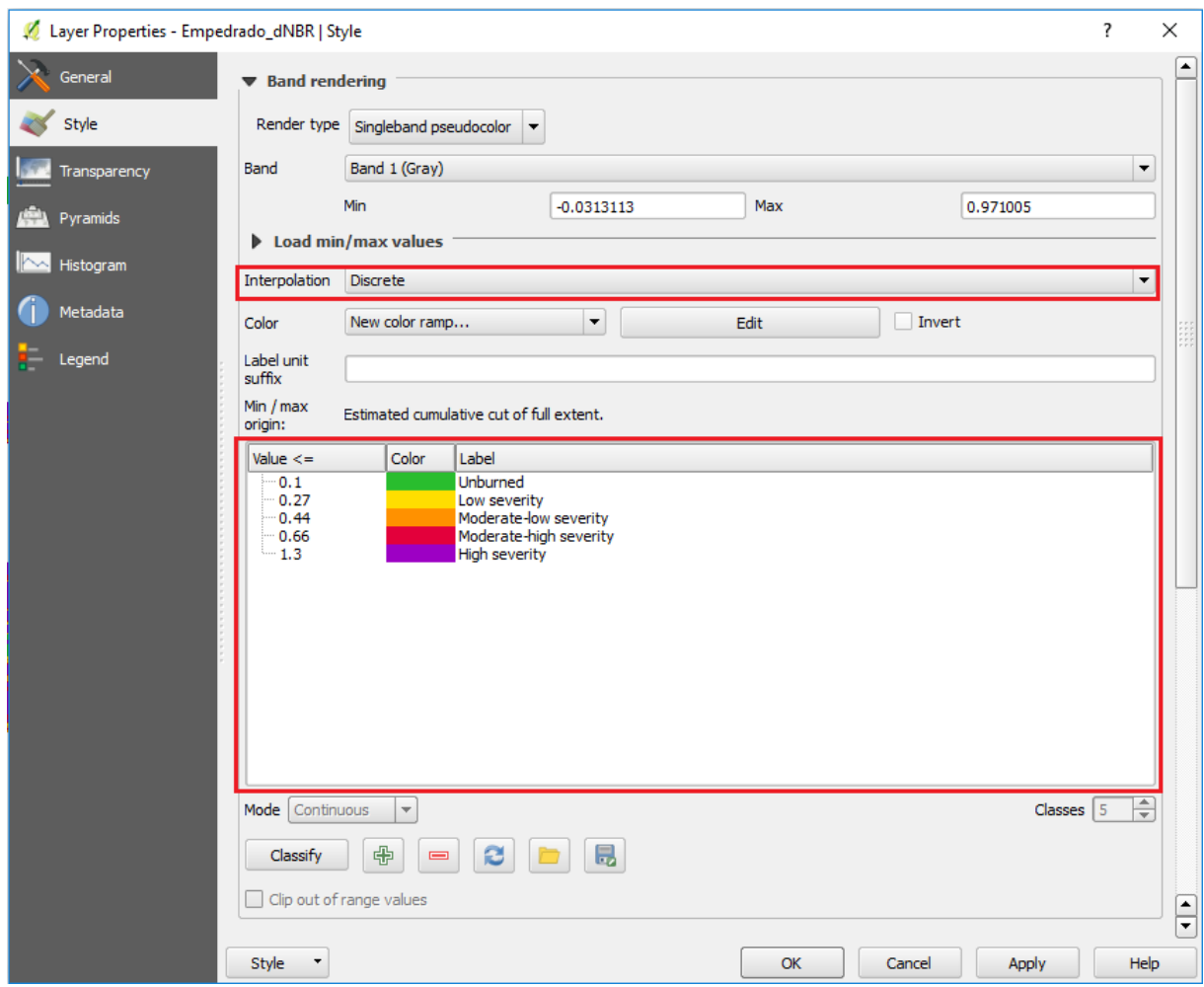

<span id="page-41-0"></span>**Slika 4-19** Snimka zaslona raspona koji se koriste za klasifikaciju (United Nations-b, 2006)

Nakon umetanja raspona, odabere se opcija *apply* i *ok* te je dobivena karta opožarenog područja koja je prikazana na slici 4-20.

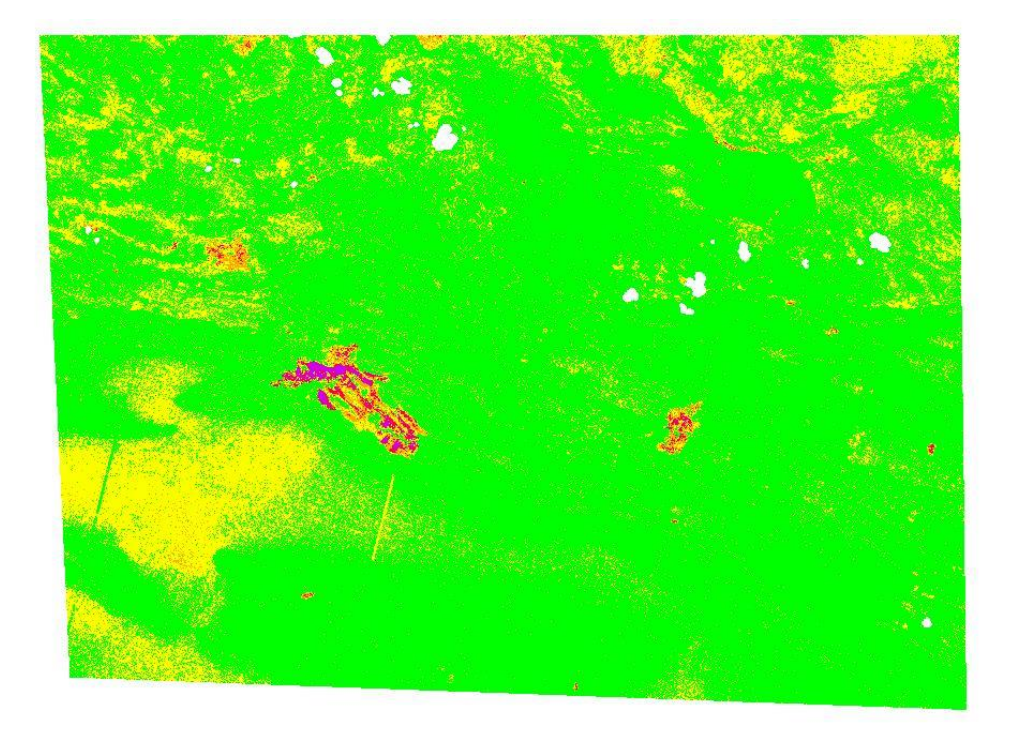

<span id="page-42-1"></span>**Slika 4-20** Snimka zaslona QGIS prozora nakon klasifikacije intenziteta sagorijevanja prema USGS standardu

### <span id="page-42-0"></span>**4.10. Rezultati i analiza podataka**

Nakon što su u QGIS-u dobiveni rezultati intenziteta sagorijevanja ispitivanog područja potrebno je izraditi kartu koristeći naredbu *project -> new print composer* pri čemu se dodijeli ime same karte, a zatim se otvara prozor za uređivanje karte. Cijeli postupak prikazan je u *tutorialu* pomoću kojeg je izveden cijeli postupak. Dobivena karta eksportirana je odabirom naredbe *composer -> export as image* te je prikazana na slici 4- 21.

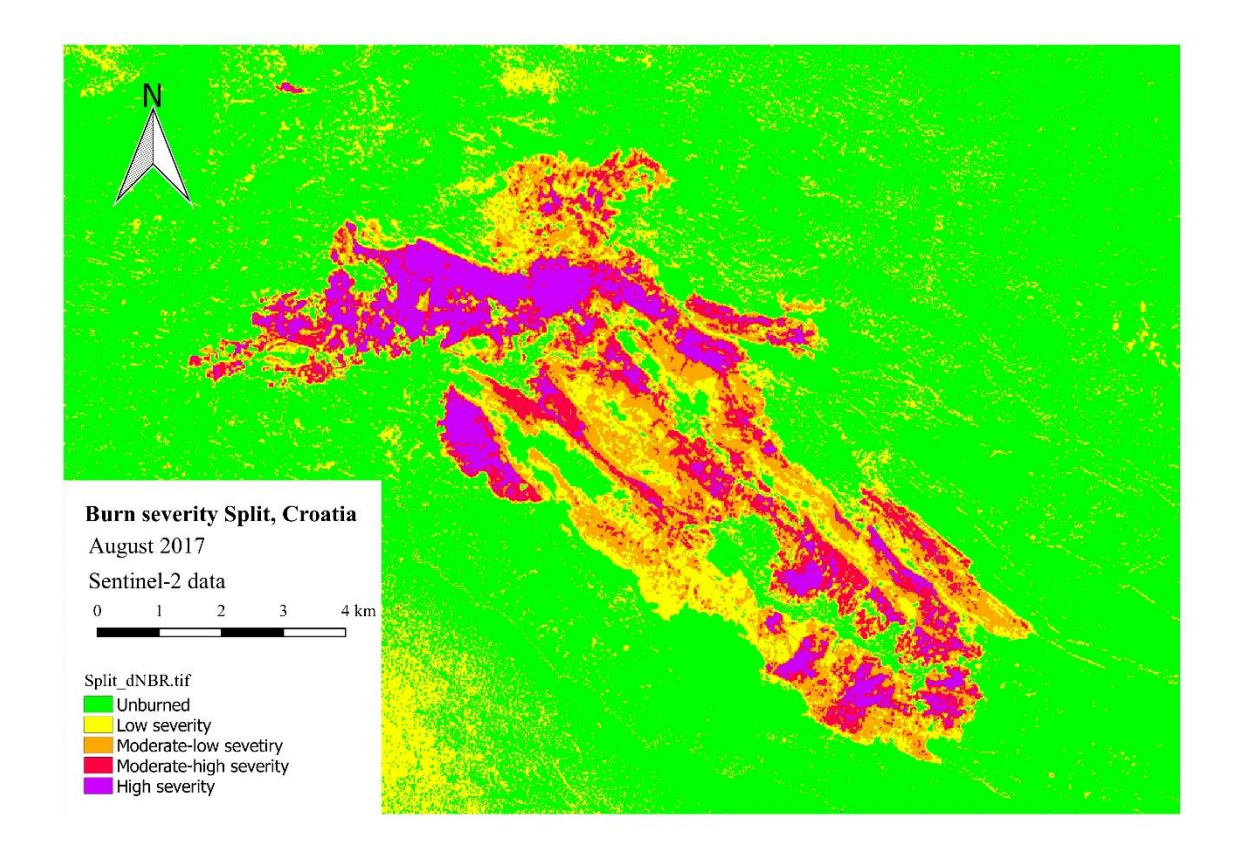

<span id="page-43-0"></span>**Slika 4-21** Konačna karta intenziteta sagorijevanja za područje u zaleđu grada Splita

Zelena boja prikazuje područje nezahvaćeno požarom, žuta prikazuje niski intenzitet sagorijevanja, narančasta umjereno nizak intenzitet, crvena umjereno visok intenzitet te ljubičasta boja prikazuje visoki intenzitet sagorijevanja. Na karti je vidljivo kako je većina područja prekrivena ljubičastom bojom što ukazuje na činjenicu da je ispitivano područje zaista bilo pogođeno velikim požarom koji je prouzrokovao veliki intenzitet sagorijevanja. Samo su mala područja ostala nezahvaćena požarom.

## <span id="page-44-0"></span>**5. ZAKLJUČAK**

Cilj ovog rada bio je izraditi kartu intenziteta sagorijevanja opožarenog područja u zaleđu grada Splita preklapanjem dviju satelitskih snimaka prije i poslije požara unutar QGIS softverskog paketa. Dobiveni podaci mogu biti korišteni u šumarstvu, poljoprivredi, građevinarstvu itd.

Potrebne satelitske snimke dobivene su pomoću misije Sentinel-2 te su besplatno preuzete s Copernicus Open Access Huba. Za izradu karte kao i za obradu podataka korišten je QGIS softver otvorenog koda koji je također besplatan za korištenje uz što se pokazao vrlo kvalitetnim. Od dodatnih ekstenzija koje sadrži QGIS korišten je *Semi-Automatic Classification Plugin*. Pomoću njega je provedena korekcija vrha atmosfere (TOA) kao i uklanjanje utjecaja oblaka, što je uzrokovalo kvalitetniji prikaz opožarenog područja.

Rezultat ovog rada pokazuje kako je na jednostavan način moguće prikazati intenzitet sagorijevanja za područja pogođena požarom. Osim za ovu namjenu, QGIS uz satelitske snimke misije Sentinel-2 ima široku primjenu u praćenju promjena zemljišnog pokrova, urbanističkom planiranju, u izradi karata ekosustava, u procjeni i praćenju rizika uzrokovanih poplavama ili sušama, u modeliranju rizika od prirodnih hazarda kao npr. poplava, potresa, vulkanskih erupcija itd. Budući da se daljinska istraživanja, kao i računalne tehnologije, vrlo brzo razvijaju ljudima će u budućnosti biti znatno olakšan pristup satelitskim snimkama još bolje rezolucije te će samim time i izrada sličnih zadataka biti sve češća.

## <span id="page-45-0"></span>**6. POPIS LITERATURE**

AGGARWAL, S., 2004. *Principles of remote sensing. U: Satellite Remote Sensing and GIS Applications in Agricultural Meteorology, Dehra Dun, India, 11 July, 2003*. Geneva: World Meteorological Organization, 2004, str. 24-37.

CONGLEDO, L., 2013. *The Semi-Automatic Classification Plugin for QGIS*. Članak. Sapienza: University of Rome, str. 3.

ESA, 2015. *The European Space Agency.* URL: [https://sentinel.esa.int/web](https://sentinel.esa.int/web/sentinel/missions/sentinel-2) [/sentinel/missions/sentinel-2](https://sentinel.esa.int/web/sentinel/missions/sentinel-2) (11.1.2022.)

ESA, 2022. *Copernicus Open Access Hub*, 2022. URL: [https://scihub.copernicus.eu/](https://scihub.copernicus.eu/dhus/#/home) [dhus/#/home](https://scihub.copernicus.eu/dhus/#/home) (16.11.2022.)

GLOSSARY, 2022. *Kemijski rječnik.* URL: [https://glossary.periodni.com/](https://glossary.periodni.com/rjecnik.php?hr=elektromagnetski+spektar) [rjecnik.php?hr=elektromagnetski+spektar](https://glossary.periodni.com/rjecnik.php?hr=elektromagnetski+spektar) (11.1.2022.)

GRAD SPLIT, 2022. *Simboli grada.* URL: <https://www.split.hr/o-splitu/o-gradu> (11.1.2022.)

GRINDGIS., 2019. *Pros and Cons of QGIS*. URL: [Pros and Cons of QGIS \(grindgis.com\)](https://grindgis.com/software/pros-and-cons-of-qgis) (10.1.2022.)

IOWA STATE UNIVERSITY, 2022., *Introduction to QGIS*. URL: <https://store.extension.iastate.edu/product/Introduction-to-QGIS> (5.1.2022.)

KERLE, N., JANSSEN, L.L.F., HUURNEMAN, G.C., 2004. *Principles of Remote Sensing.* Third edition. ITC Educational Textbook Series; 2. str. 54.

PROLEKSIS ENCIKLOPEDIJA, 2018. *Splitsko-dalmatinska županija.* URL: <https://proleksis.lzmk.hr/57645/> (11.1.2022.)

SABINS, F.F., 2007. *Remote Sensing: Principles and Interpretation. Third Edition*. Illinois: Waveland Pr Inc.

SIGURNOST, 2018. *Požari u RH 2017.* URL: <https://hrcak.srce.hr/file/306867> (11.1.2022.)

UNITED NATIONS-a, 2006. *In Detail: Burn Severity Mapping*. URL: [https://www.un](https://www.un-spider.org/advisory-support/recommended-practices/recommended-practice-burn-severity/In-Detail)[spider.org/advisory-support/recommended-practices/recommended-practice-burn](https://www.un-spider.org/advisory-support/recommended-practices/recommended-practice-burn-severity/In-Detail)[severity/In-Detail](https://www.un-spider.org/advisory-support/recommended-practices/recommended-practice-burn-severity/In-Detail) (20.11.2021.)

UNITED NATIONS-b, 2006. *Step by step: Burn Severity with QGIS and optical data (Sentinel-2)*. URL: [https://un-spider.org/advisory-support/recommended-practices/](https://un-spider.org/advisory-support/recommended-practices/recommended-practice-burn-severity/Step-by-Step/QGIS-sentinel2) [recommended-practice-burn-severity/Step-by-Step/QGIS-sentinel2](https://un-spider.org/advisory-support/recommended-practices/recommended-practice-burn-severity/Step-by-Step/QGIS-sentinel2) (20.11.2021.)

WENG, Q., QIHAO, W., 2013. *Remote Sensing of Natural Resources.* Fifth edition. Taylor & Francis group. Boca Raton. Str. 3., 4.